# **Mississippi Management and Reporting System**

# **Department of Finance and Administration**

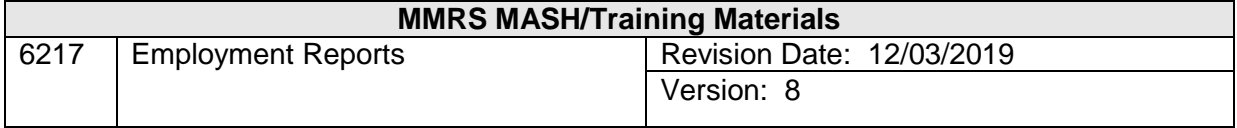

# **Table of Contents**

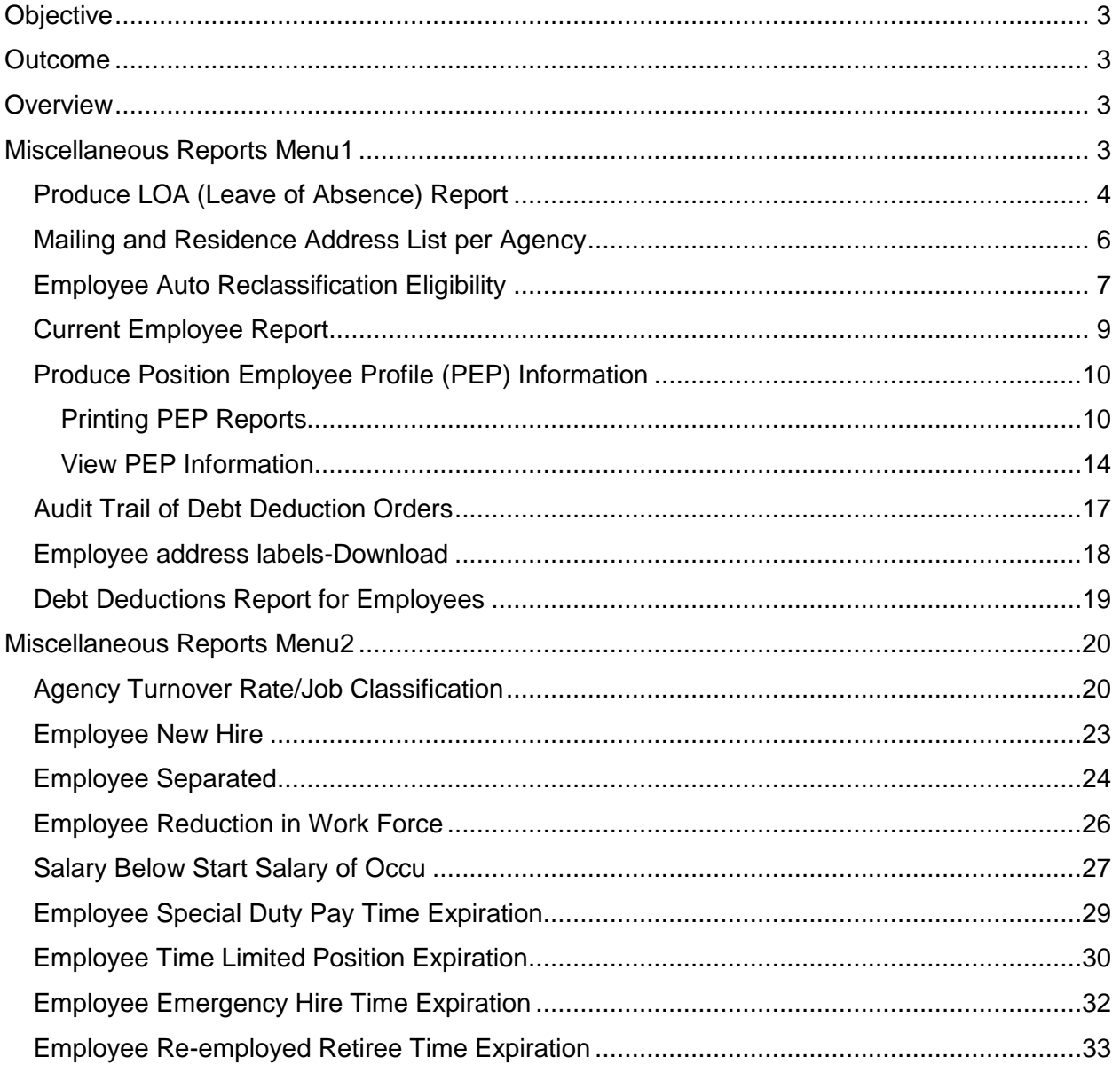

#### <span id="page-2-0"></span>**Objective**

Produce employee-related reports.

#### <span id="page-2-1"></span>**Outcome**

Leave of Absence, Current Employee Report, and other employee-related reports are created, reviewed and generated.

#### <span id="page-2-2"></span>**Overview**

There are numerous available reports in the Employment process. These reports can be accessed from two separate menu options: Miscellaneous Reports Menu1 (**EM R1**) and Miscellaneous Reports Menu2 (**EM R2**). The majority of the reports available from the first menu option relate to current employees. The majority of the reports on the second menu option contain information on the hiring and separation of employees.

#### <span id="page-2-3"></span>**Miscellaneous Reports Menu1**

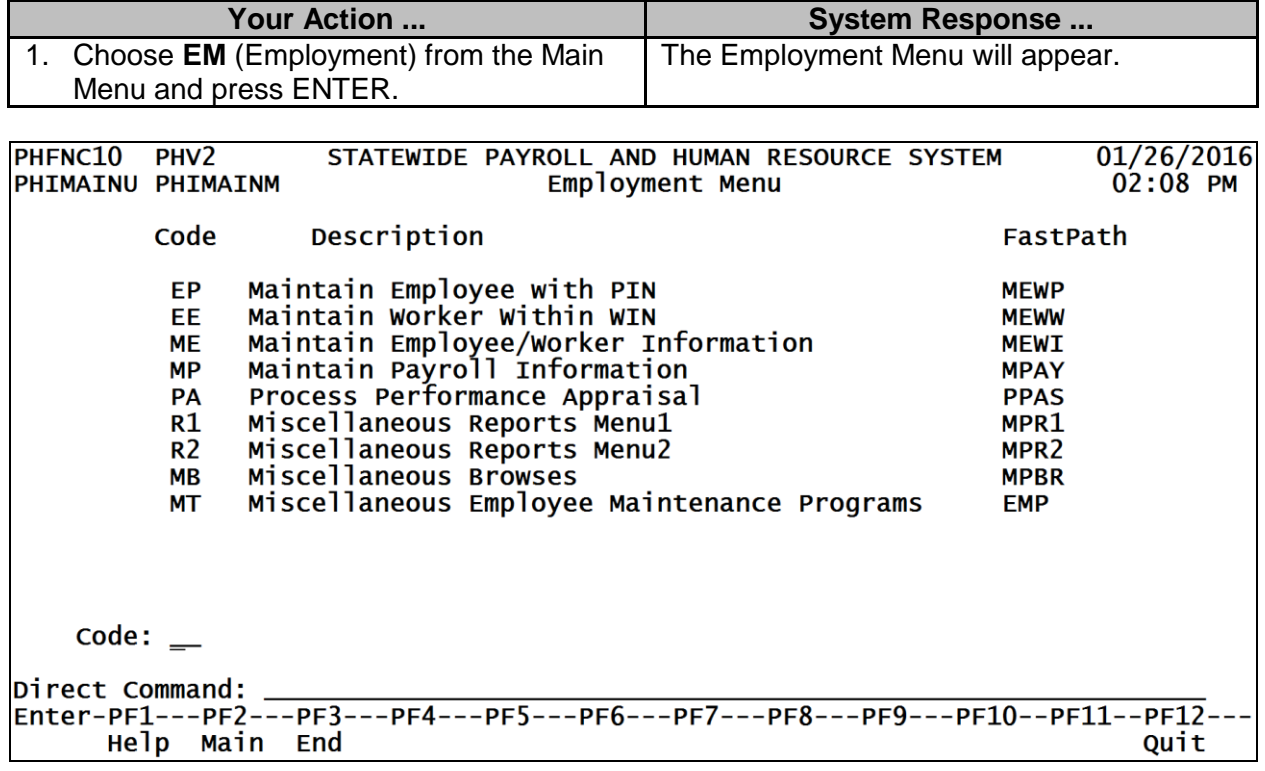

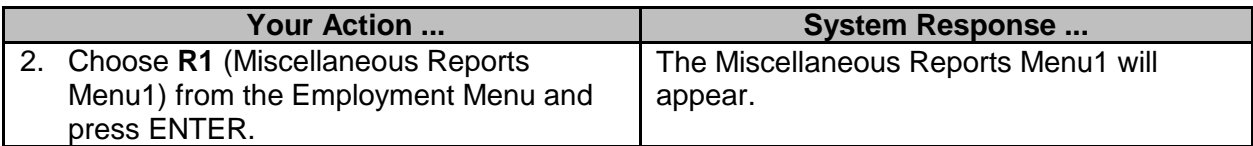

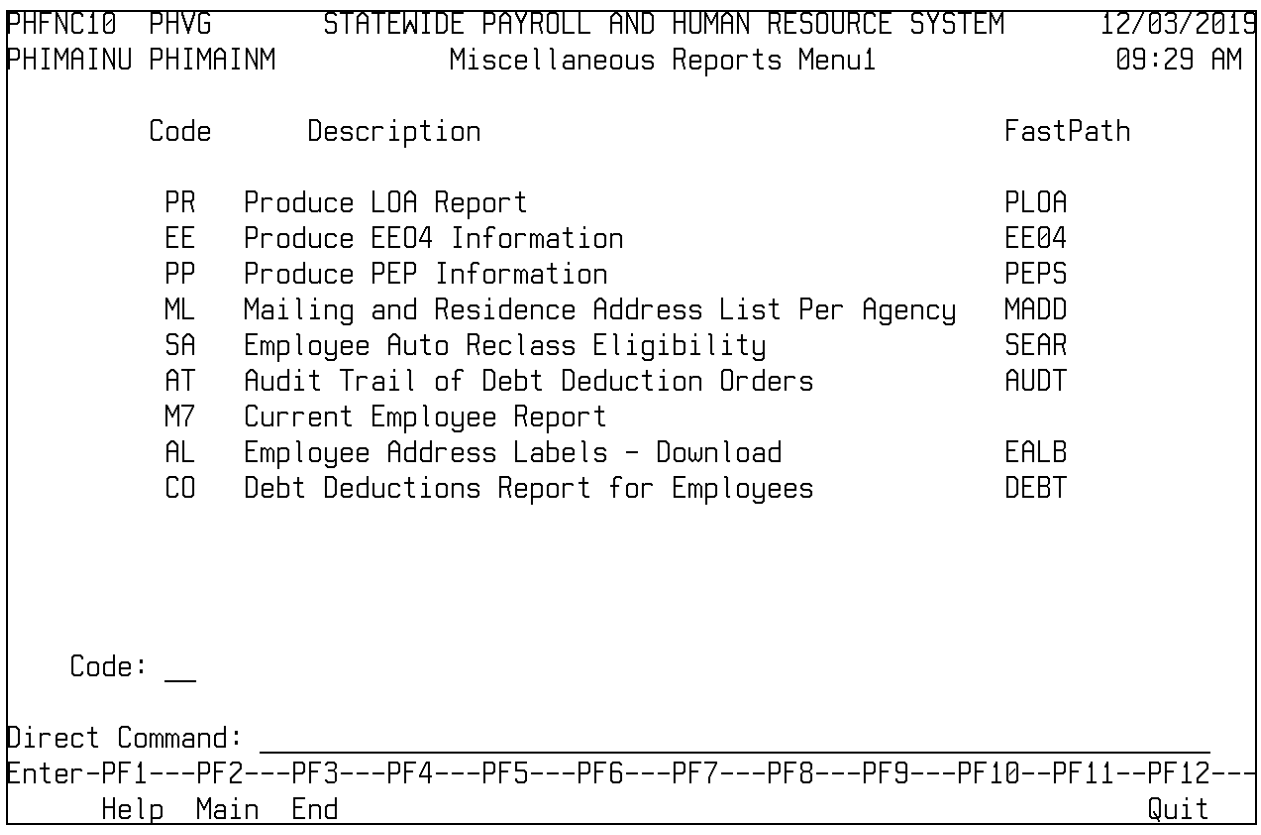

#### <span id="page-3-0"></span>**Produce LOA (Leave of Absence) Report**

The Produce LOA Report is used to generate a Leave of Absence report for the year prior to the date entered.

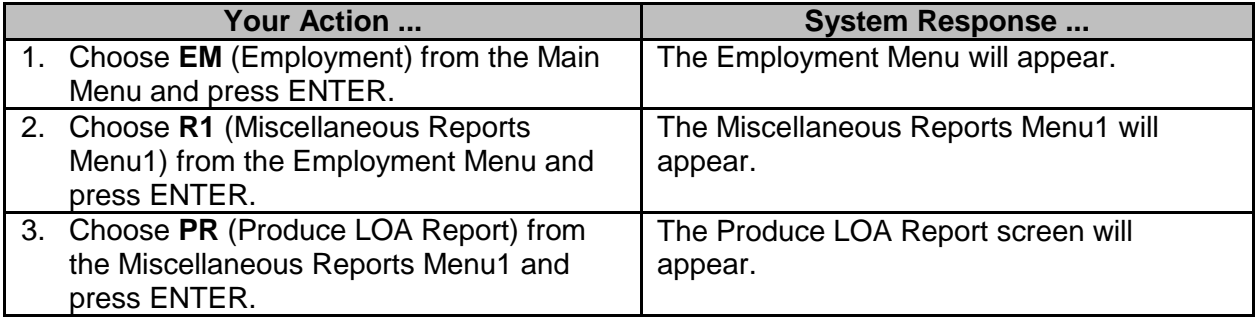

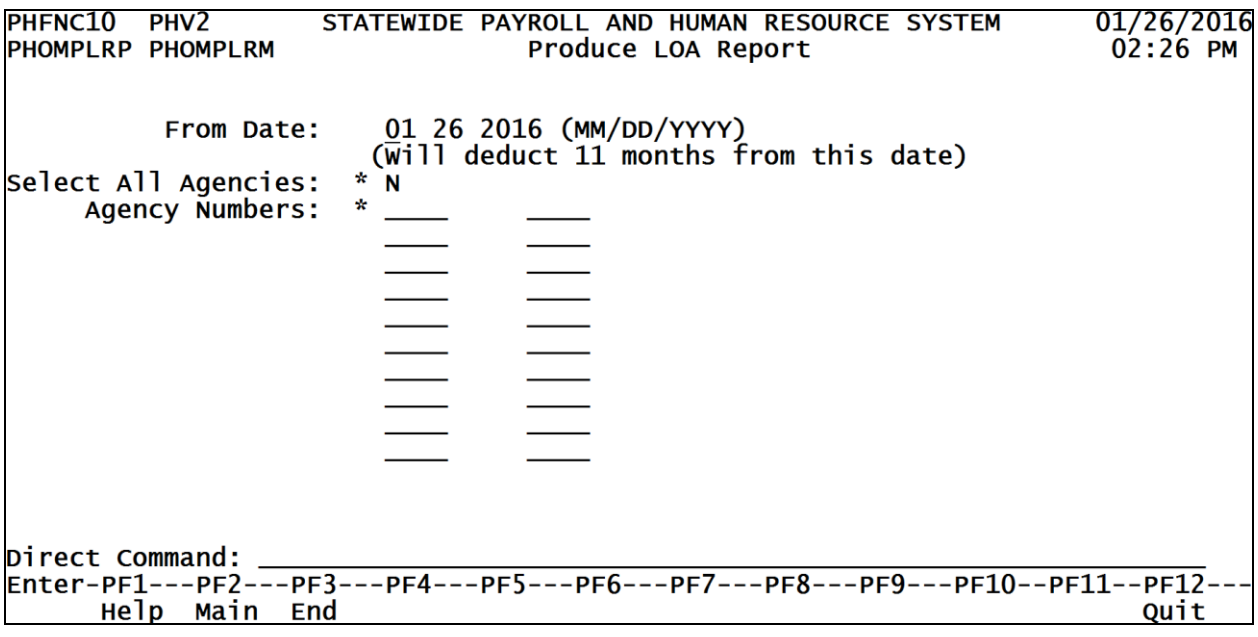

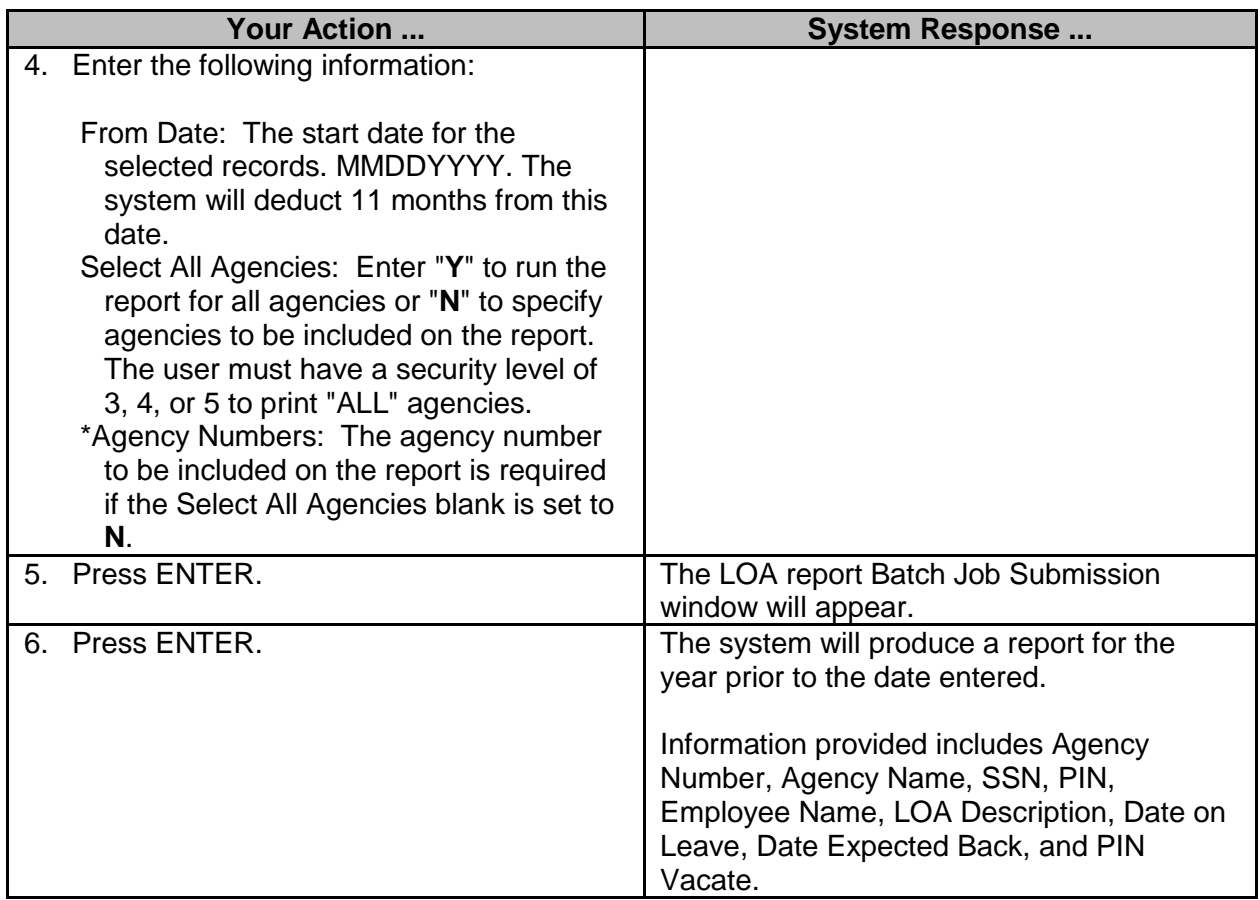

## <span id="page-5-0"></span>**Mailing and Residence Address List per Agency**

The Mailing and Residence Address List per Agency is used to generate a list of mailing and residence addresses for a specified time period for selected agencies or all agencies.

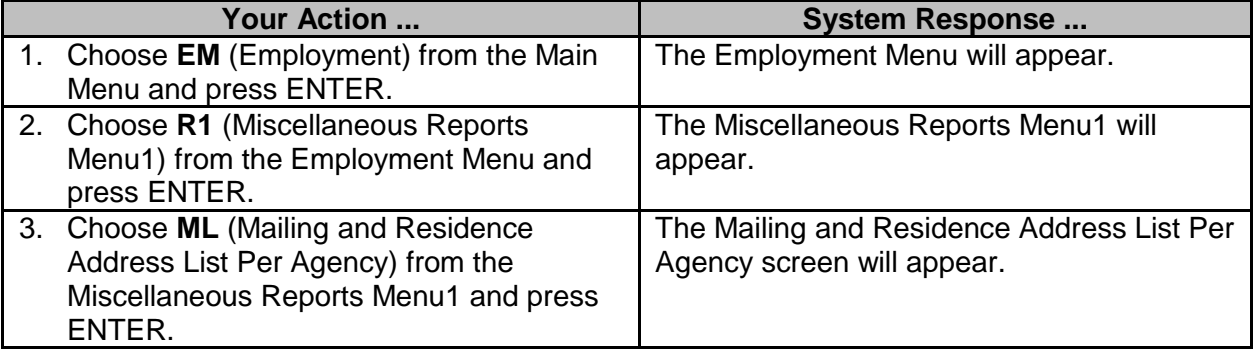

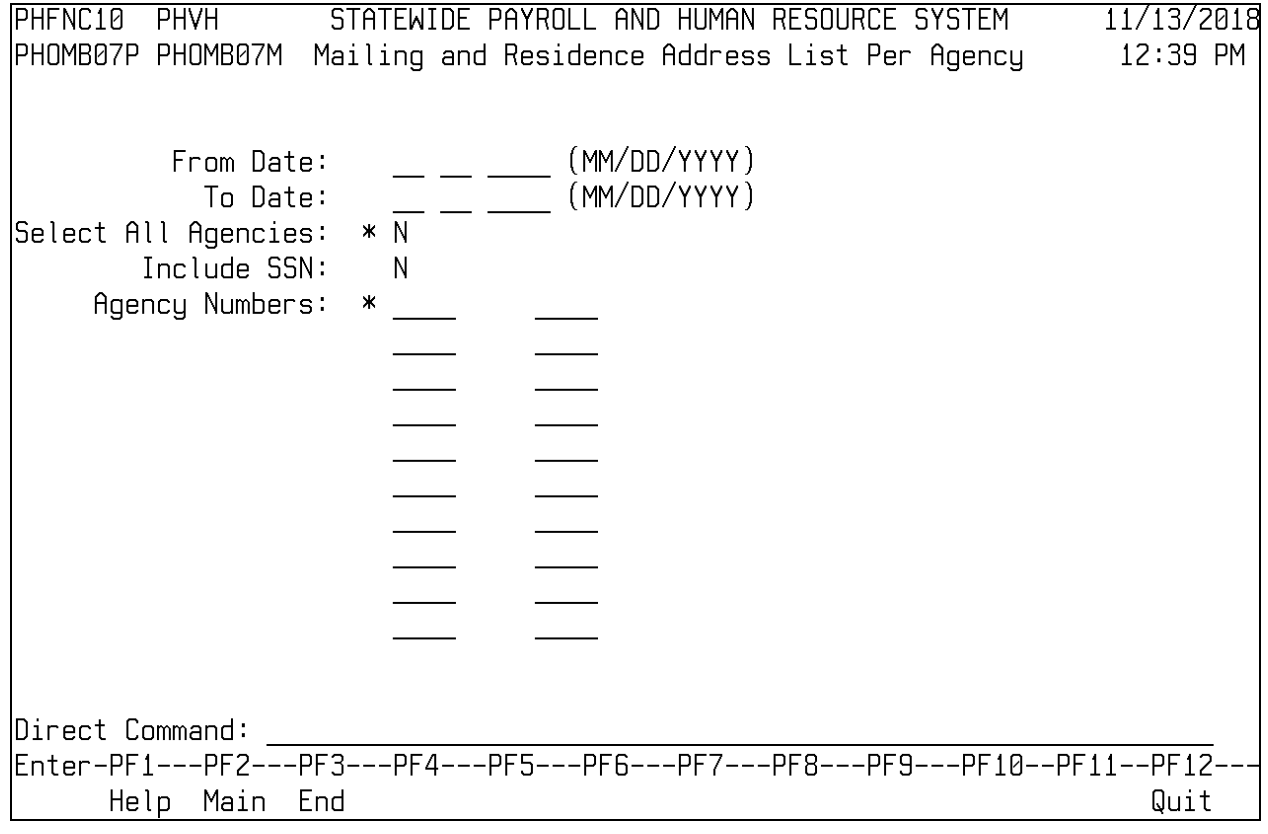

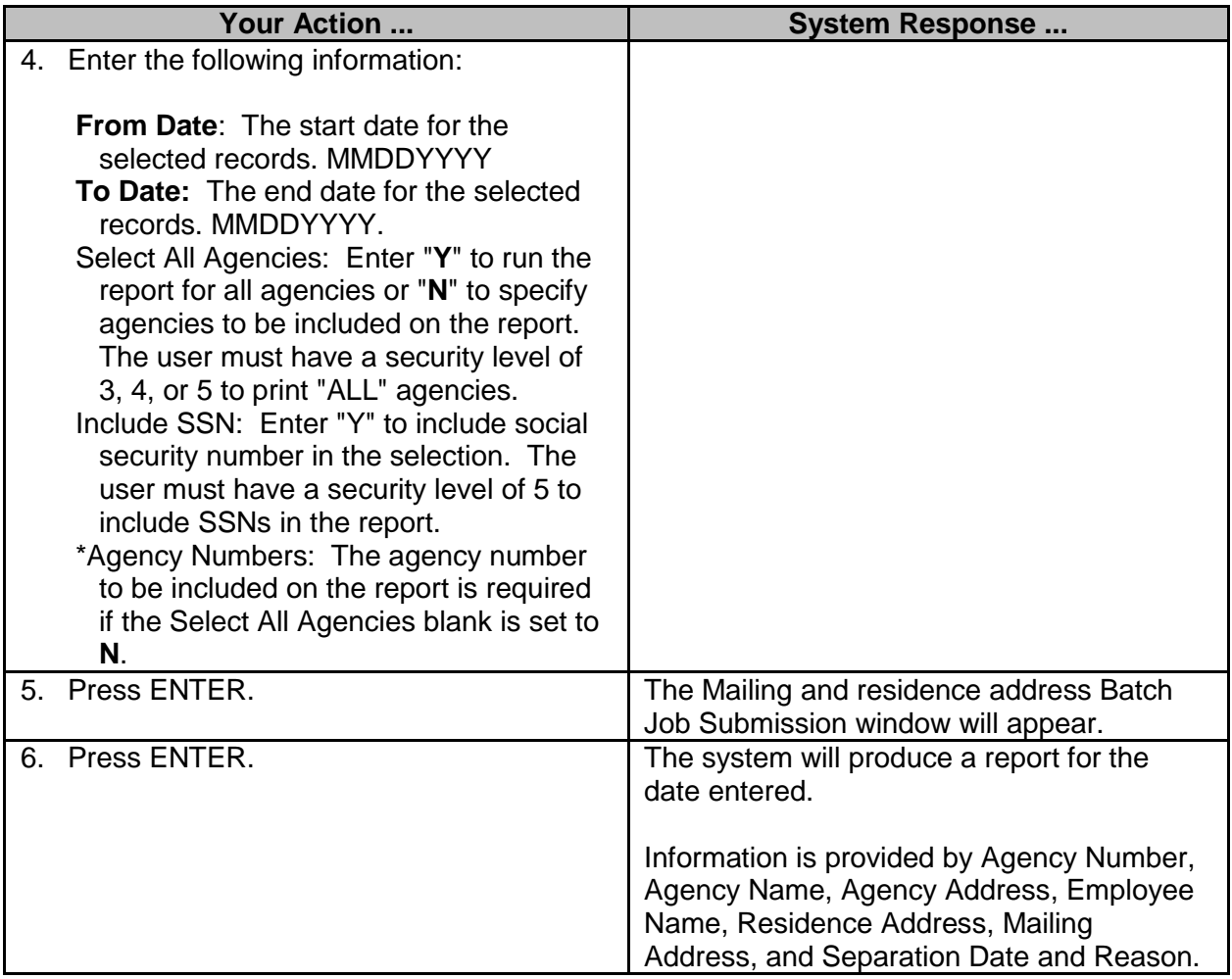

### <span id="page-6-0"></span>**Employee Auto Reclassification Eligibility**

The Employee Auto Reclassification Eligibility screen is used to generate a report of employees whose positions are eligible for auto reclassification to different occupations (occus) within the reclassification group with approval of the Mississippi State Personnel Board.

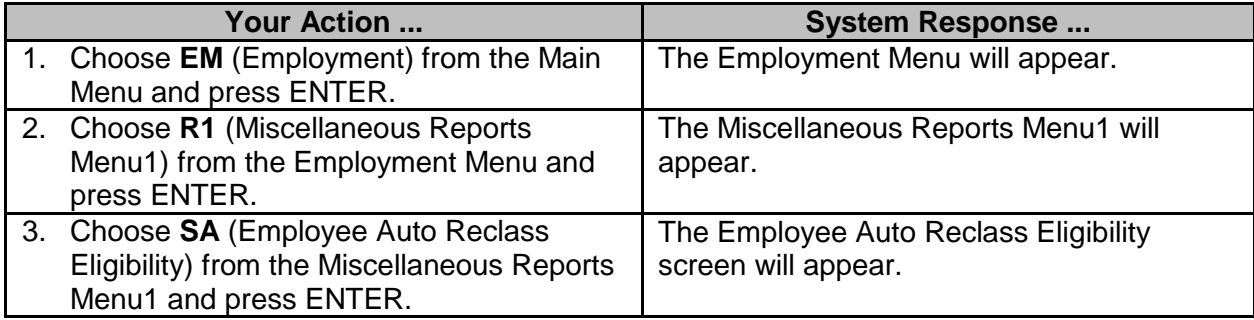

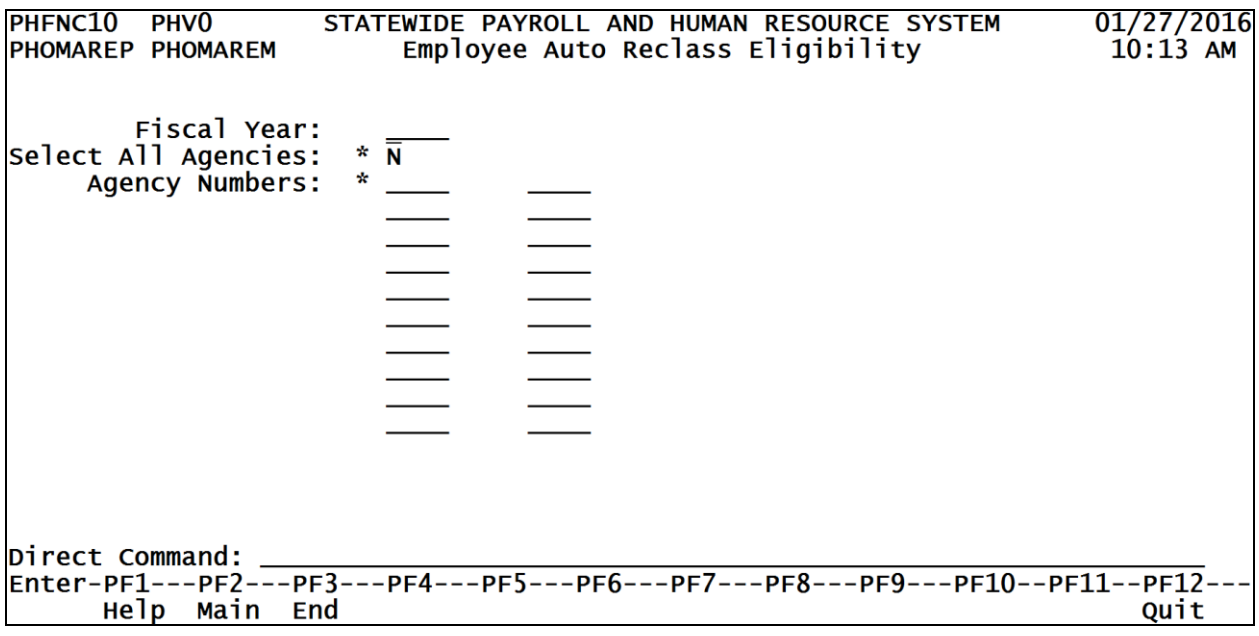

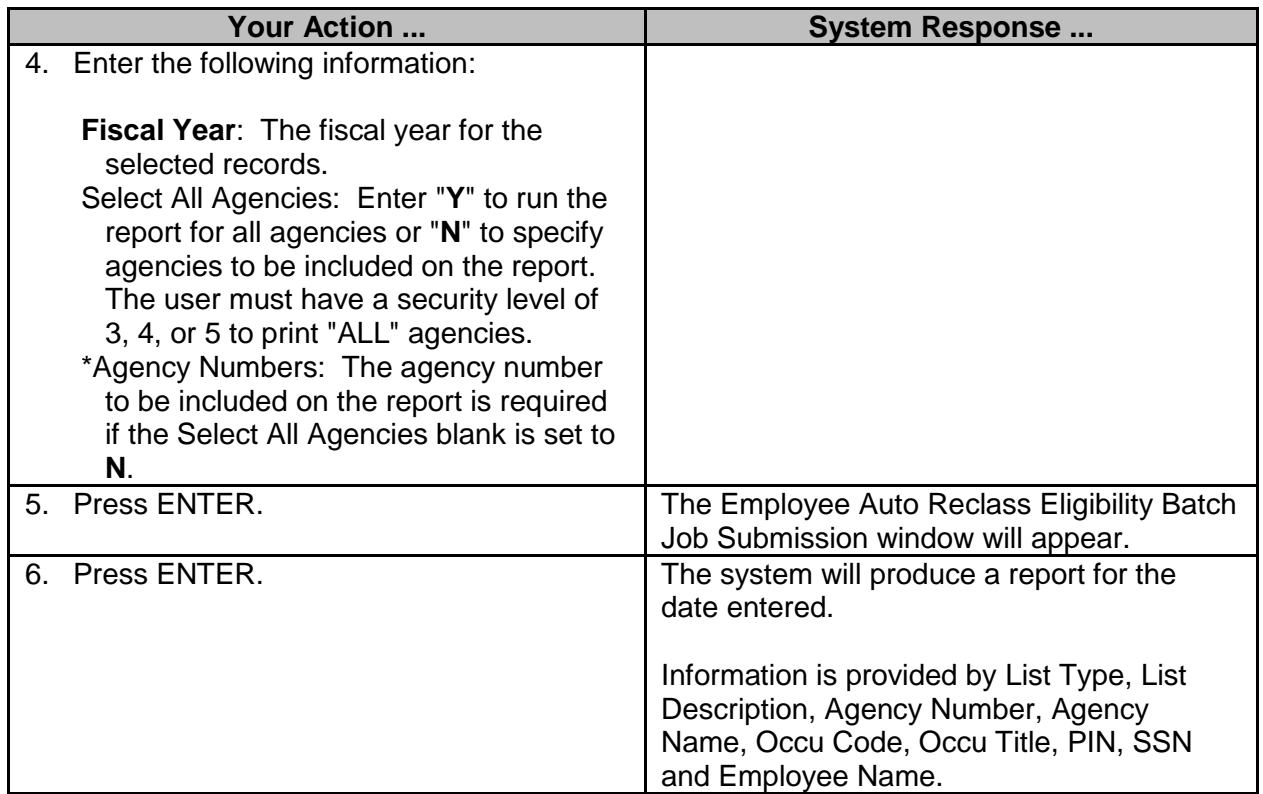

# <span id="page-8-0"></span>**Current Employee Report**

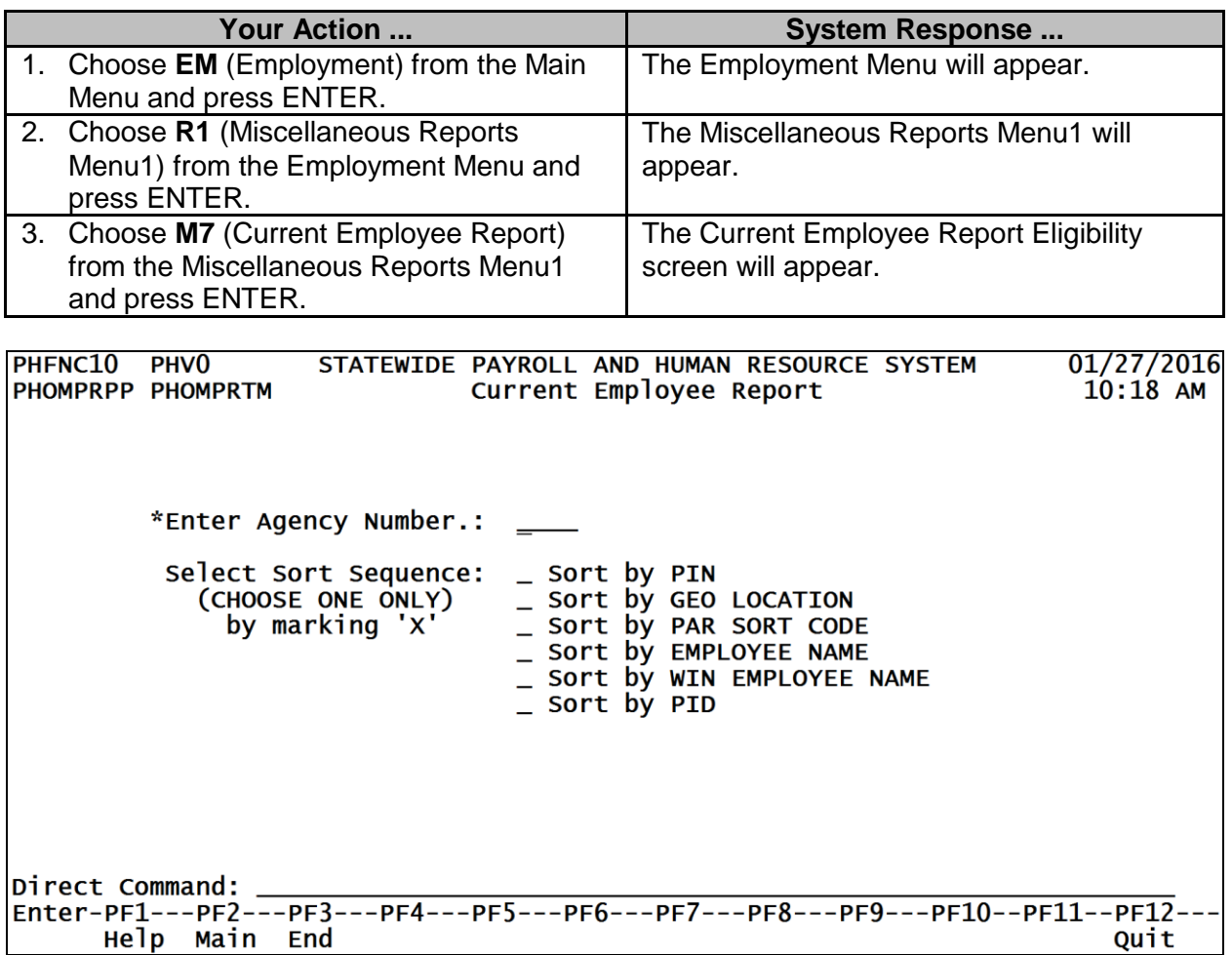

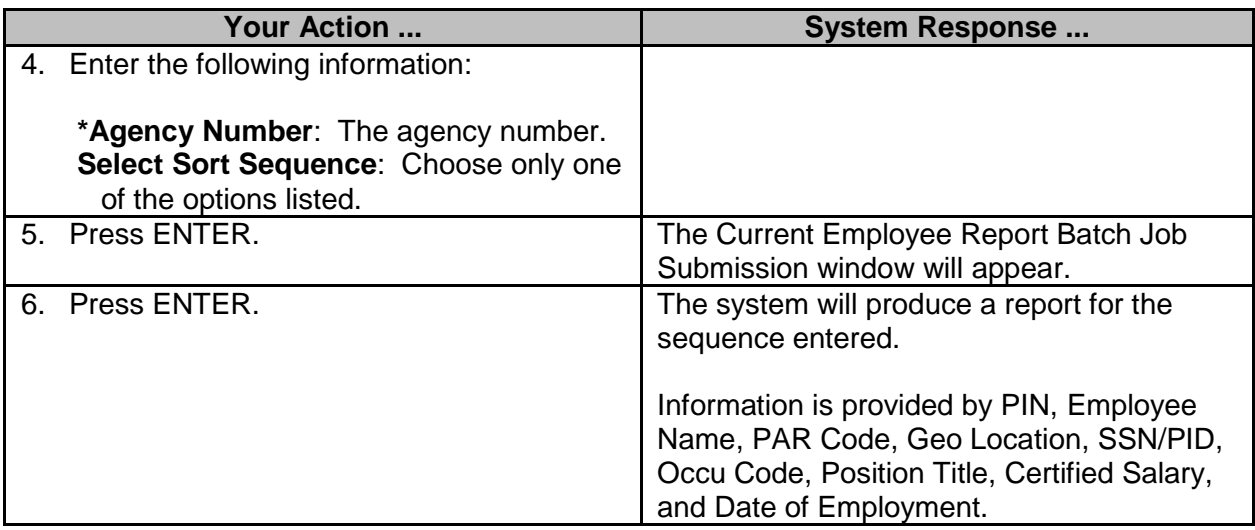

#### <span id="page-9-0"></span>**Produce Position Employee Profile (PEP) Information**

This menu option provides two choices: Select PR to Produce the PEP Report or PV to View PEP Information.

#### <span id="page-9-1"></span>**Printing PEP Reports**

This option is used to print PEP forms from the system.

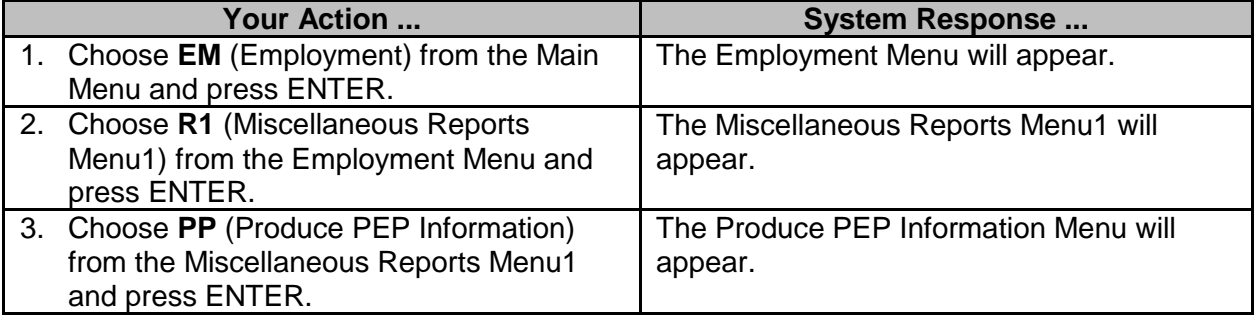

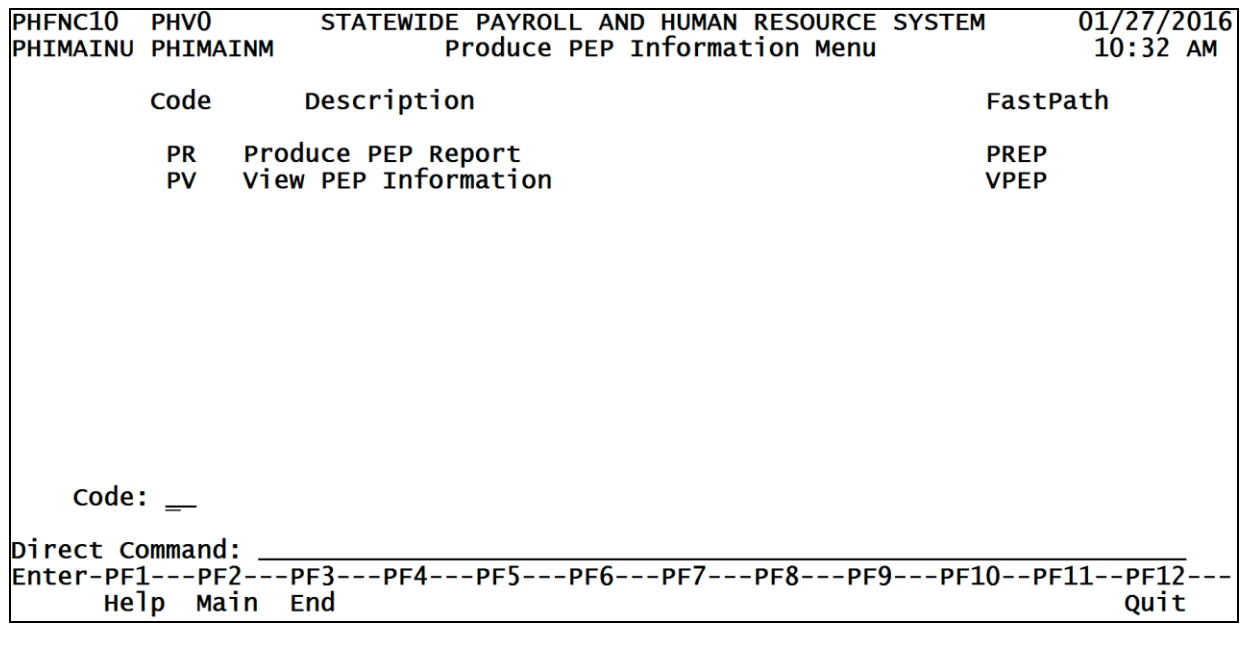

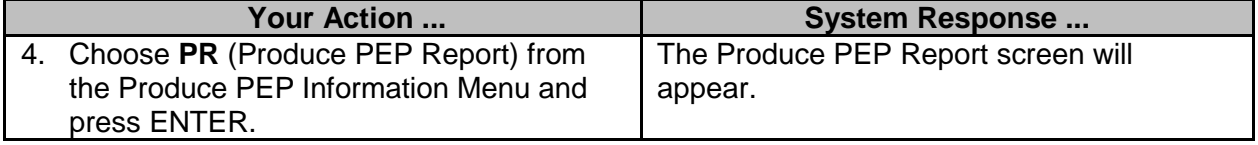

STATEWIDE PAYROLL AND HUMAN RESOURCE SYSTEM PHFNC10 PHVG 11/26/2018 РНОМРЕРР РНОМРЕРМ Produce PEP Report  $11:08$  AM Enter Agency Numbers for PEP to be Printed: Print PEP Forms (Large Volume) at ITS? (Y)es or (N)o: N All Current PEPs: X Changed PEPs Only: \_ From Date:  $\_\_$   $\_\_$   $\_\_$  To Date:  $\_\_$   $\_\_$   $\_\_$  Select All Agencies: N Agency#  $(A,I,R)$  $Agency# (A,I,R)$ ------- ------- $\frac{1}{\sqrt{1-\frac{1}{2}}}\left( \frac{1}{\sqrt{1-\frac{1}{2}}}\right) ^{2}$  $\frac{1}{2}$  $\equiv$  $\equiv$  $\sim$   $^{-1}$  $\equiv$  $\equiv$  $\overline{\phantom{a}}$  $\equiv$  $\equiv$ Include==> Abolished PINs: N Terminated Data: N Previous Employee: N  $(A = All PINS, I = Individual PINS, R = Range of PINS for an Agency)$ Direct Command: \_\_\_ Enter-PF1---PF2---PF3---PF4---PF5---PF6---PF7---PF8---PF9---PF10--PF11--PF12--Help Main End Quit

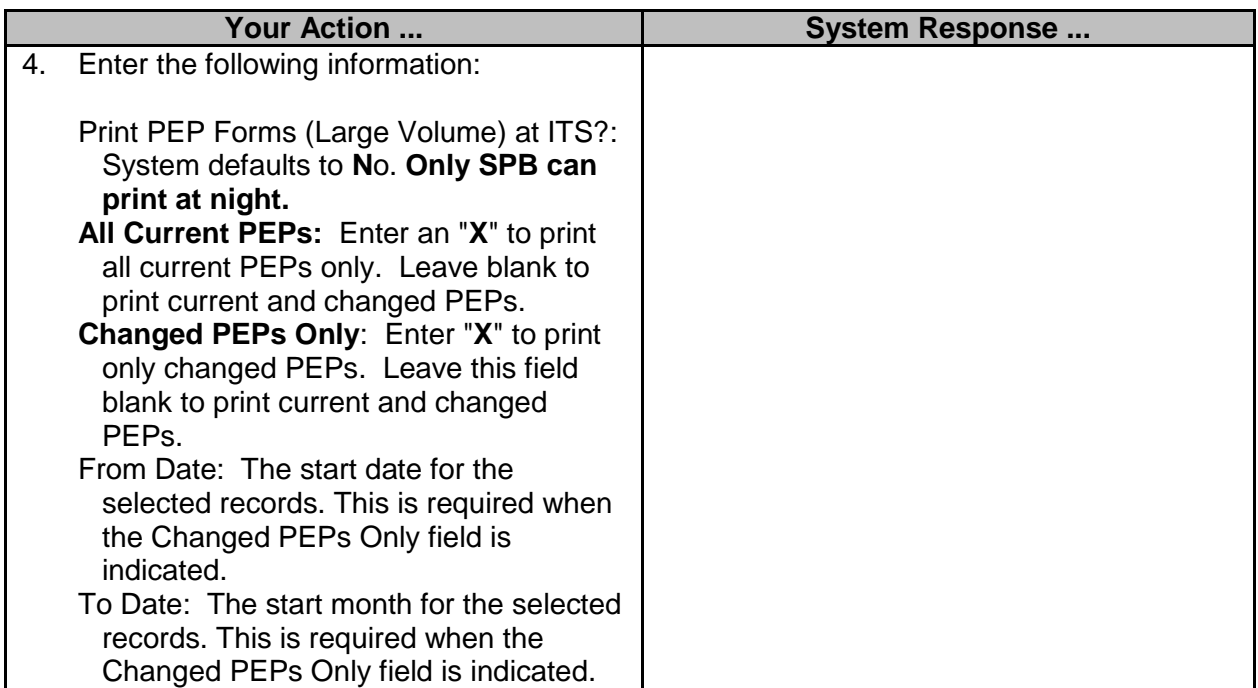

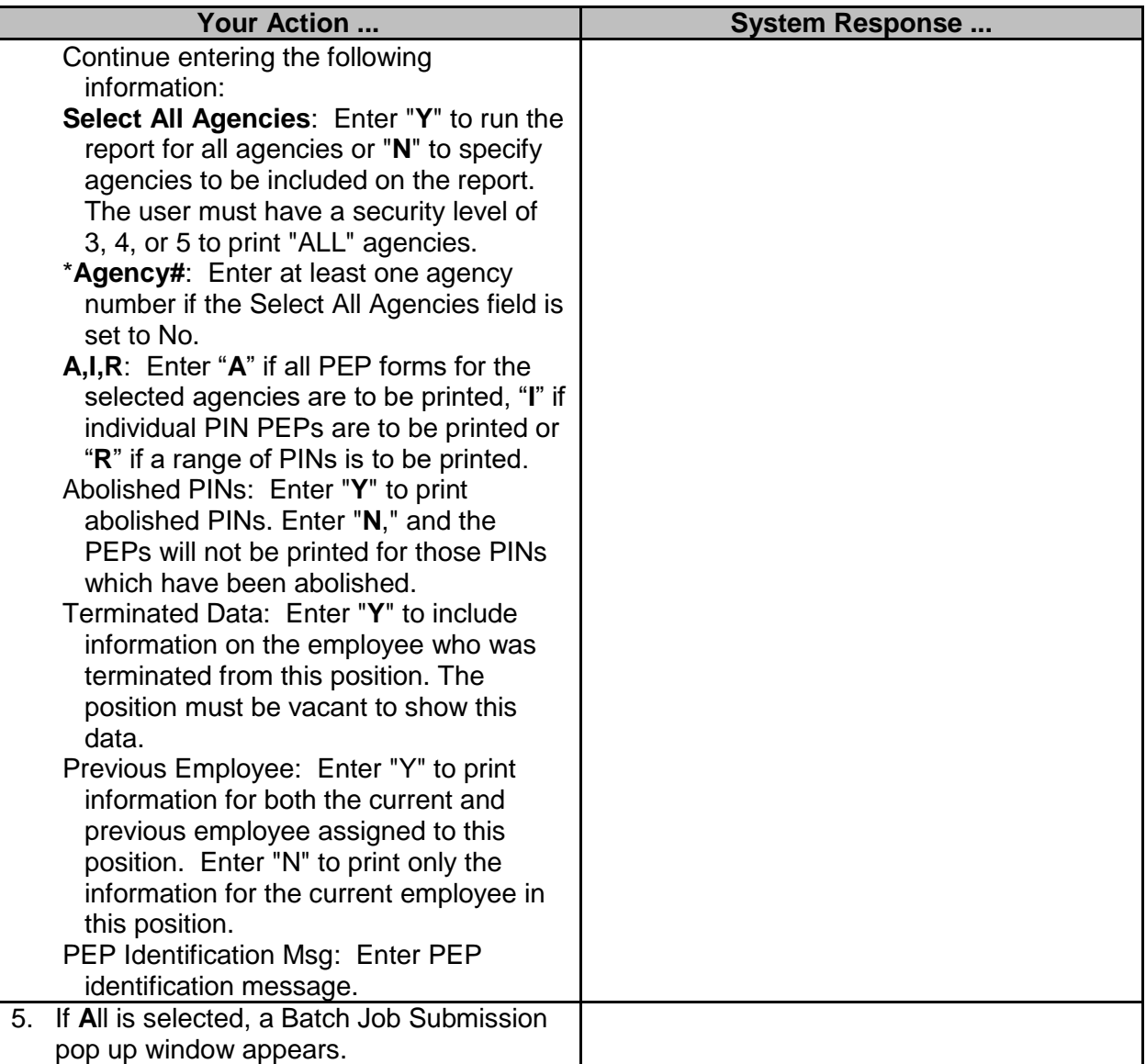

PHFNC10 PHV0 STATEWIDE PAYROLL AND HUMAN RESOURCE SYSTEM  $01/27/2016$ РНОМРЕРР РНОМРЕРМ Produce PEP Report  $10:36$  AM Enter Agency Numbers for PEP to be Printed: Print PEP Forms (Large Volume) at ITS? (Y)es or (N)o: N<br>All Current PEPs: X Changed PEPs Only: \_ Select All Agencies: N From Date:  $\_\_$   $\_\_$ To Date:  $\_\_$ \_\_ \_\_\_\_\_ 10 bate: \_\_ \_\_ \_\_ \_\_ select All Agencies.<br>+-------------------Batch Job Submission------------Agency Job Name: PH726029 \*Job Class: A 0160 Job Description: PEP Report \*Destination: R10\_\_\_\_\_ \*Msg Class: Z \*Sysout  $Include ==> A$ Reports **Class** Copies **Forms** PEP Identific | PEP Report  $\mathbf{A}$  $1$  $(A = A)$ ] PIN +-------------\_\_\_\_\_\_\_\_\_\_\_\_\_\_ Direct Command: Enter-PF1---PF2---PF3---PF4---PF5---PF6---PF7---PF8---PF9---PF10--PF11--PF12---Help Main End Quit **Your Action ... System Response ...** 6. If **I**ndividual is selected, a Browse by PINs for an Agency screen appears. PHFNC10 PHV0 STATEWIDE PAYROLL AND HUMAN RESOURCE SYSTEM 01/27/2016 PHOMPESB PHOMPESM Browse by PINs for an Agency  $10:34$  AM Press PF3 when selection is completed. Action: (S) \*Act PIN **OCCU SSN Name** \*\*\* End of Data \*\*\* \*PIN: Agency#: 0160 Name: PERSONNEL BOARD - STATE Help Main End Bkwd Fwd Quit **Your Action ... System Response ...**

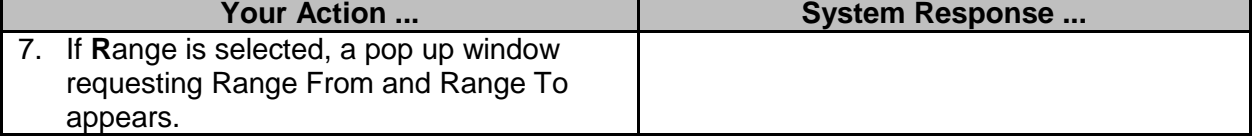

PHFNC10 PHV0 STATEWIDE PAYROLL AND HUMAN RESOURCE SYSTEM  $01/27/2016$ PHOMPEPP PHOMPEPM Produce PEP Report  $10:37$  AM Enter Agency Numbers for PEP to be Printed: Print PEP Forms (Large Volume) at ITS? (Y)es or (N)o: N Print PEP Forms (Large Volume) at ITS? (Y)es or (N)o: N<br>|All Current PEPs: X Changed PEPs Only: \_<br>|From Date: \_\_ \_\_ \_\_\_\_\_ To Date: \_\_ \_\_ \_\_\_\_ Select All Agencies: N A +-------0160 PERSONNEL BOARD - STATE-------+ RANGE FROM: \_\_\_\_\_\_\_<br>RANGE TO : \_\_\_\_\_\_\_  $\mathbf{r}$ ---------------------------- $[AE = A1] PINS , I = Individual PINS , R = Range of PINS for an Agency)  
Direct Command: ____________\nEnter-PF1---PF2---PF3---PF4---PF5---PF6---PF7---PF8---PF9---PF10--PF11--PF12---$ Help Main End Quit

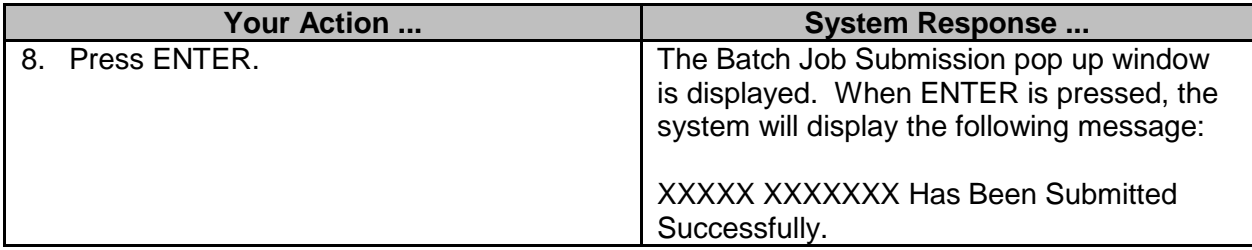

#### <span id="page-13-0"></span>**View PEP Information**

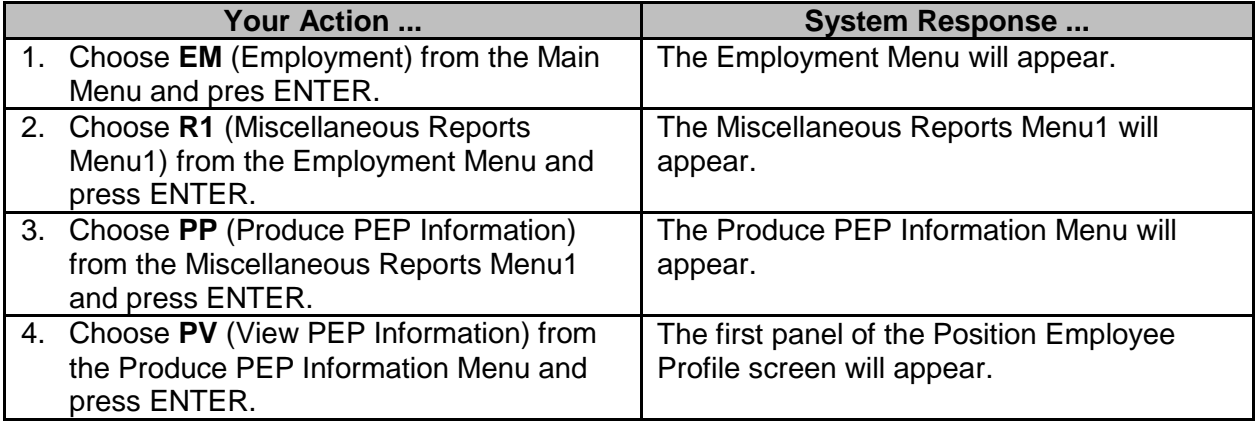

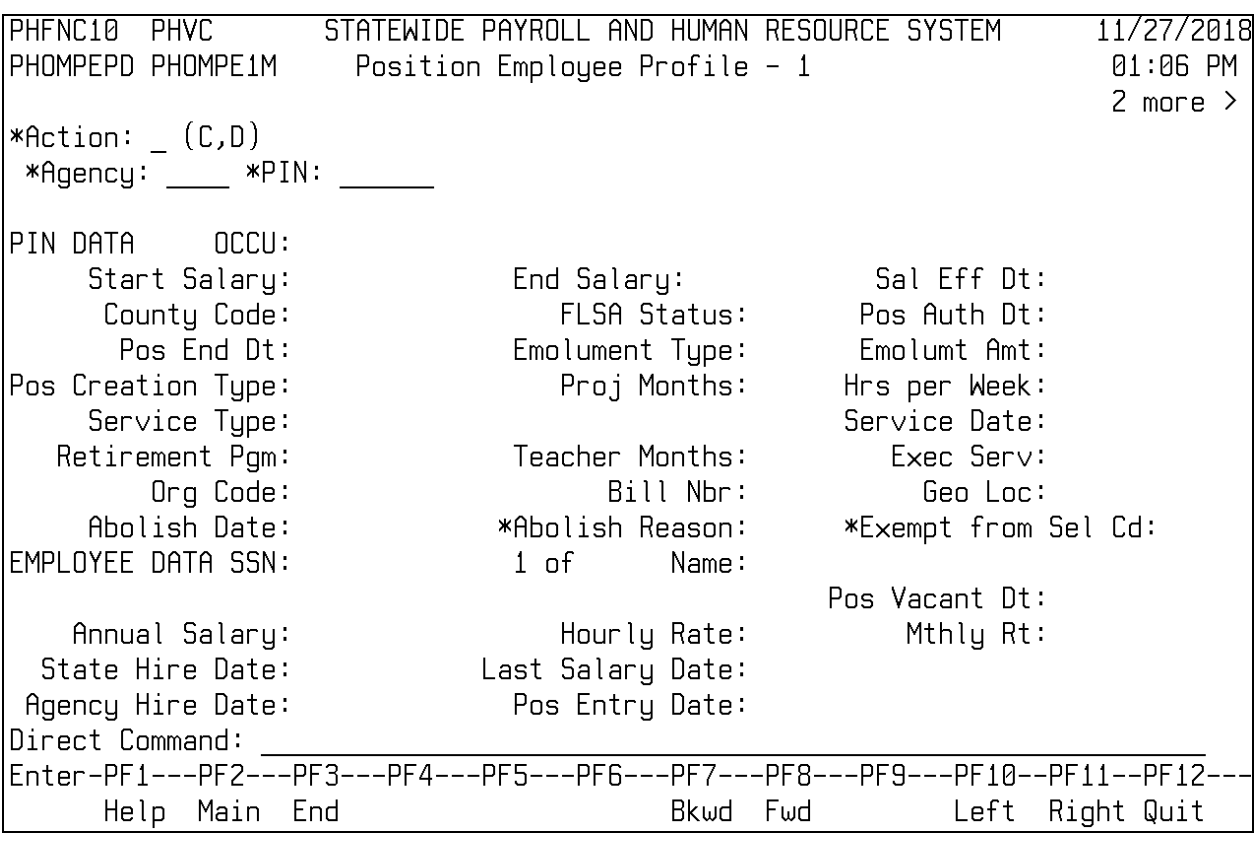

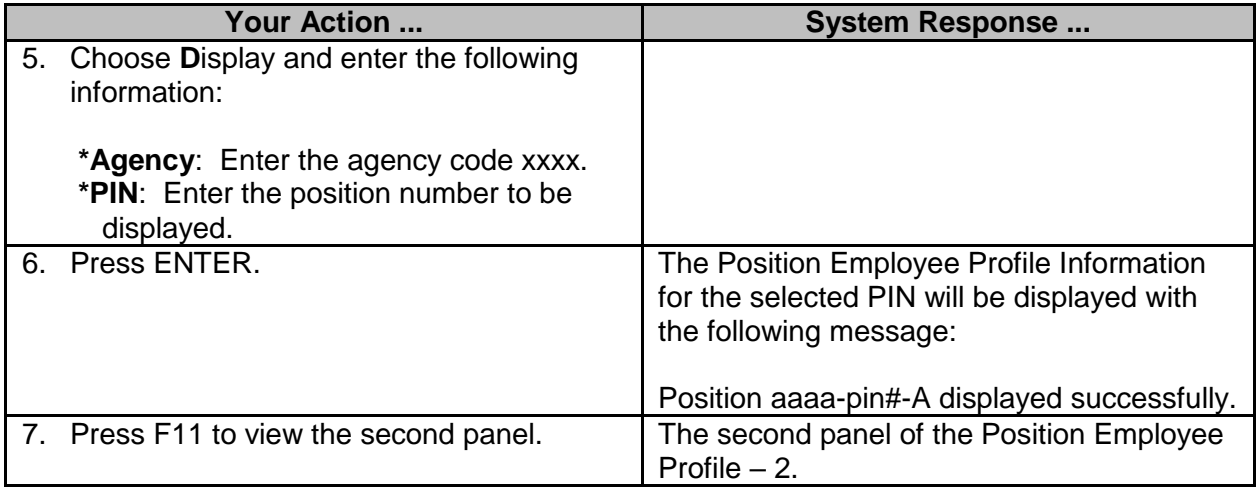

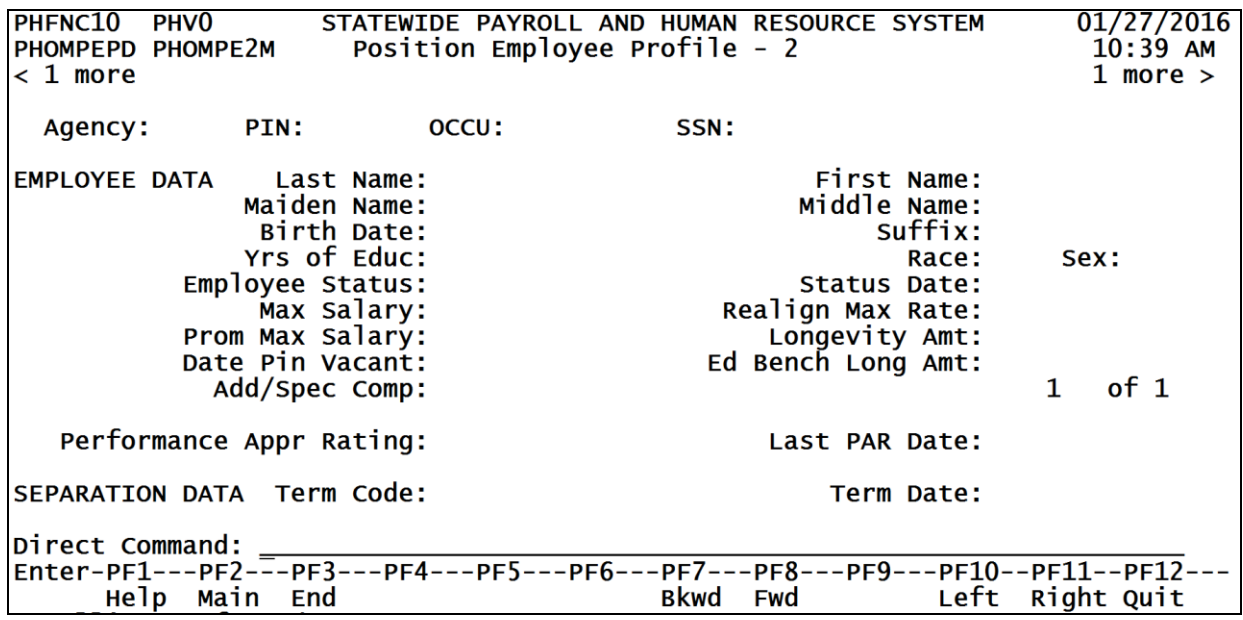

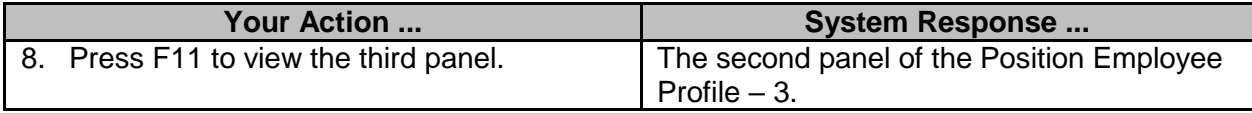

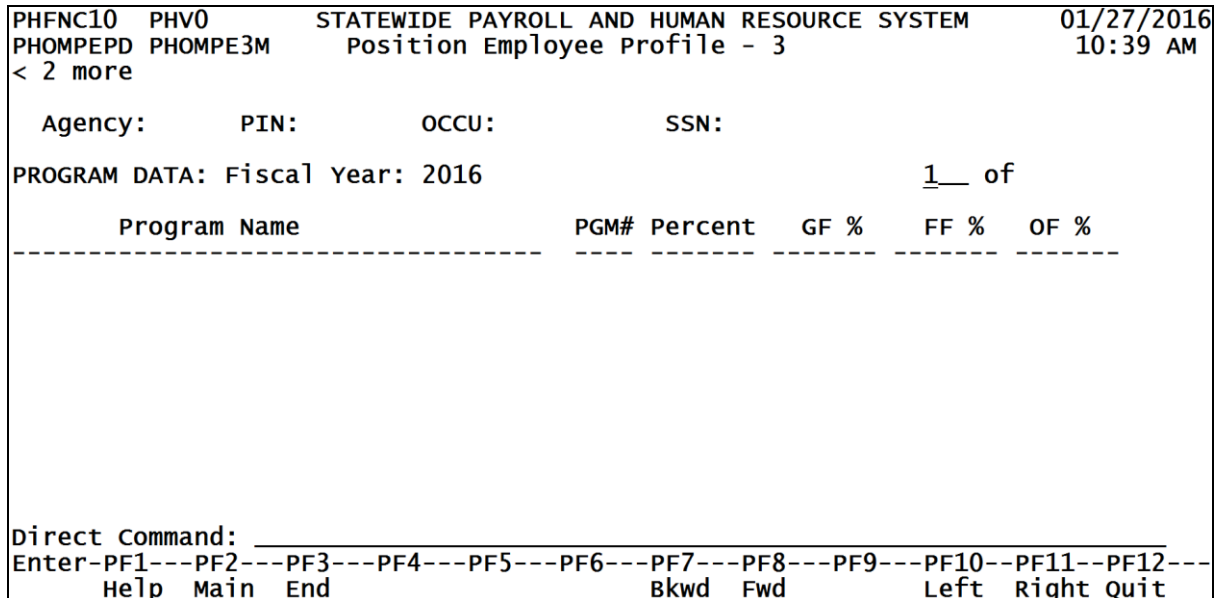

#### <span id="page-16-0"></span>**Audit Trail of Debt Deduction Orders**

The Audit Trail of Debt Deduction Orders is used to generate a report of all debt deductions for selected agencies or for all agencies.

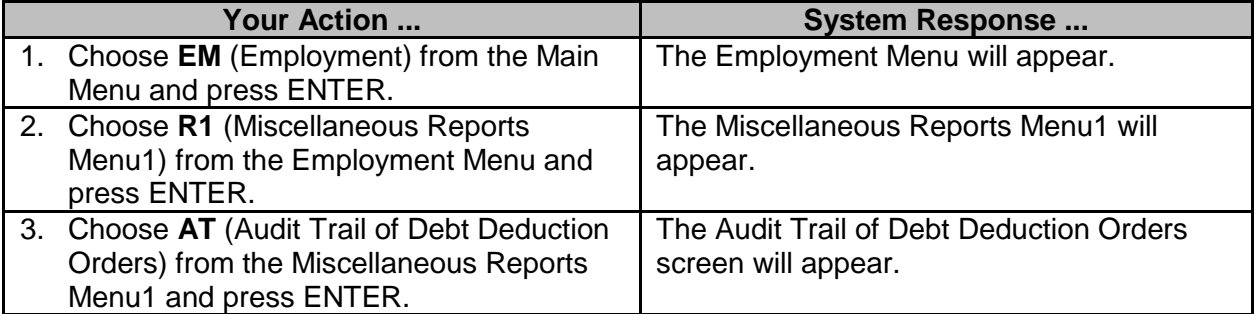

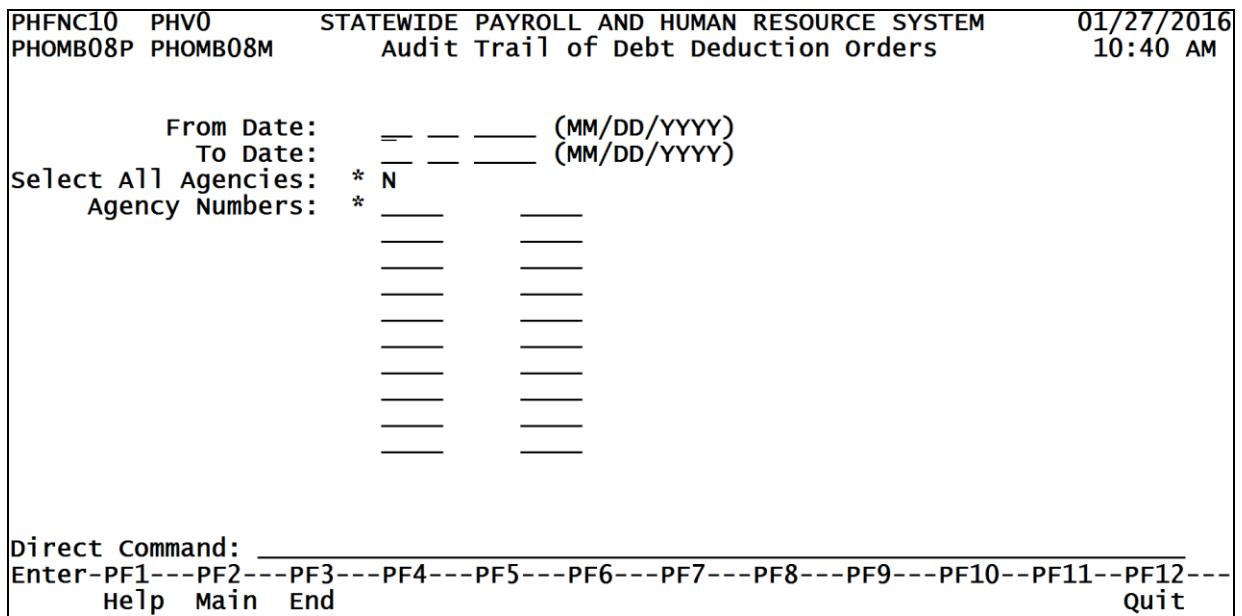

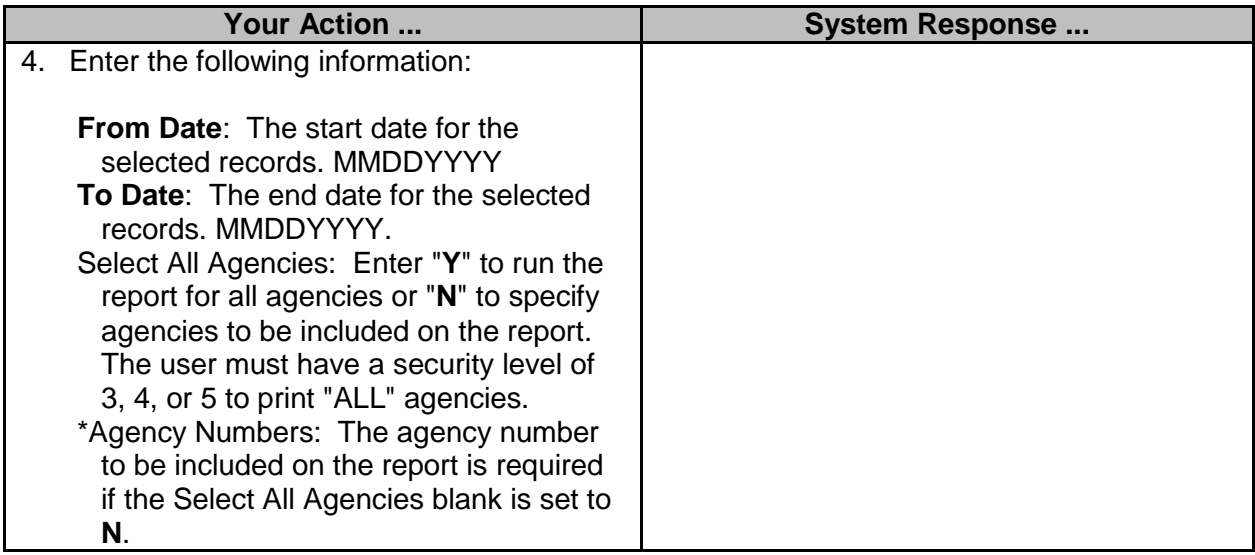

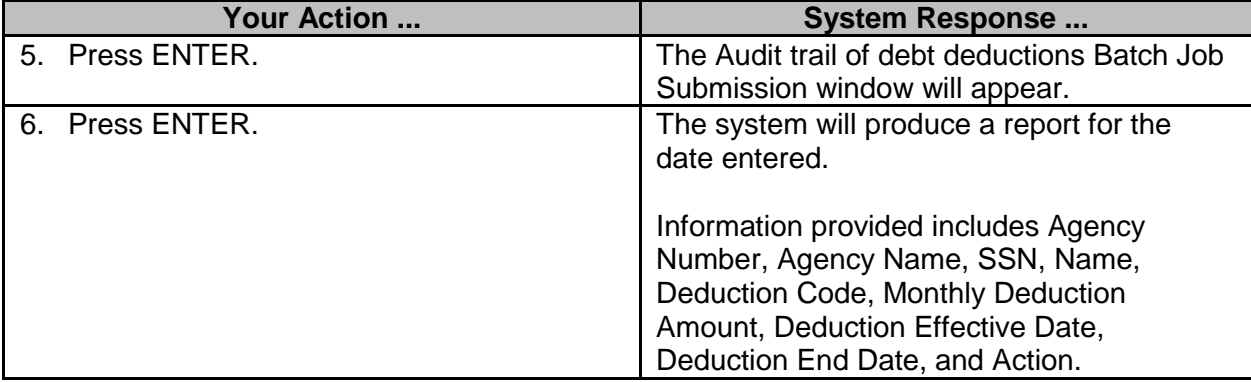

# <span id="page-17-0"></span>**Employee address labels-Download**

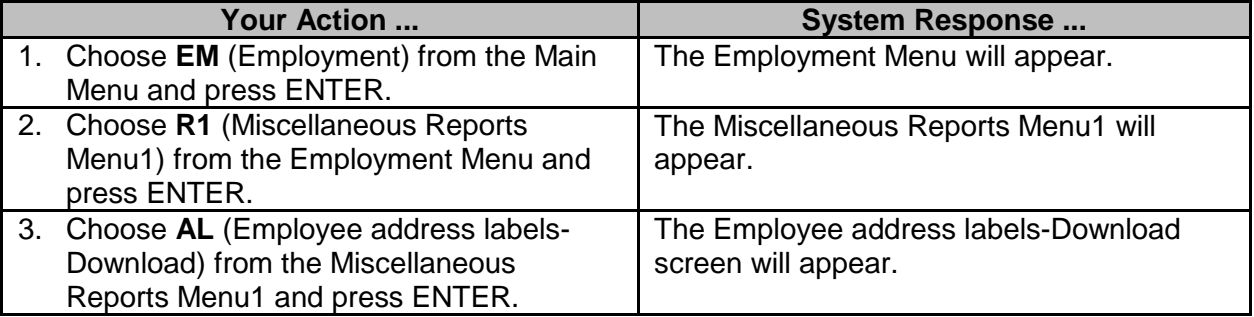

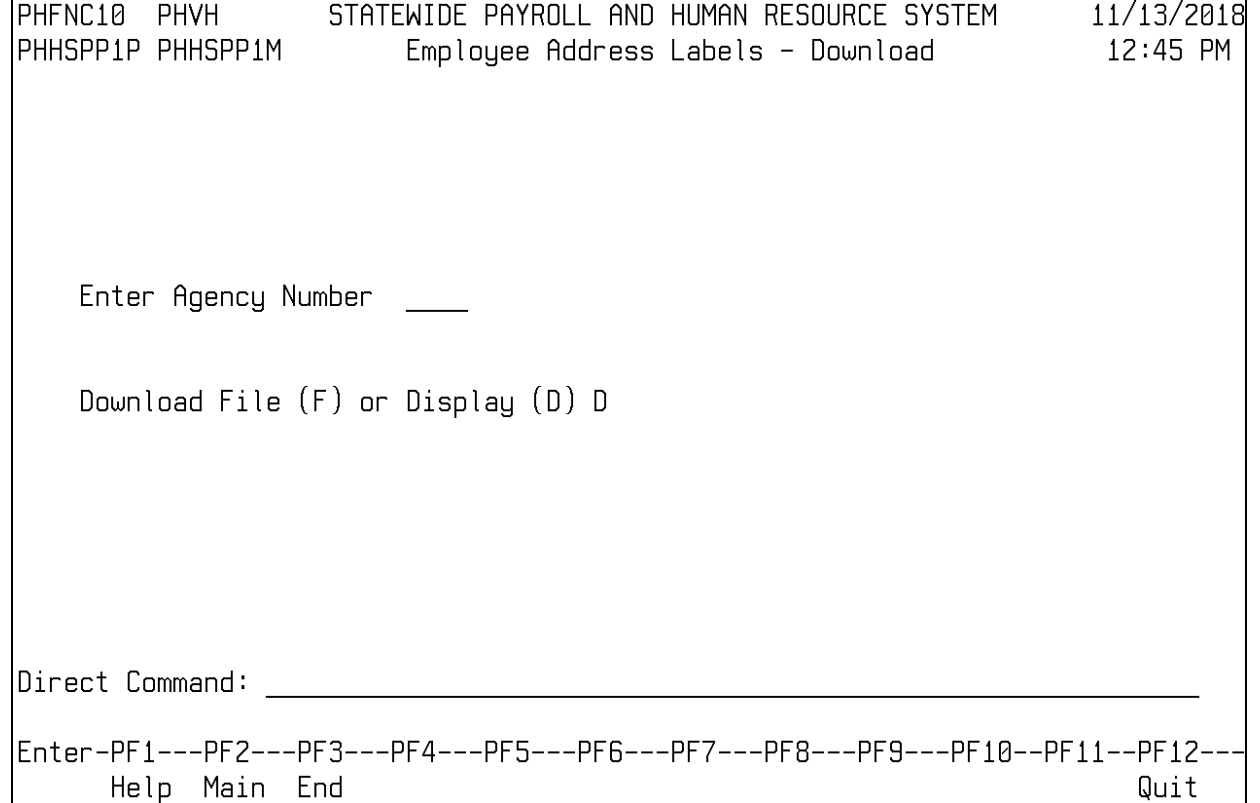

 $\overline{\phantom{a}}$ 

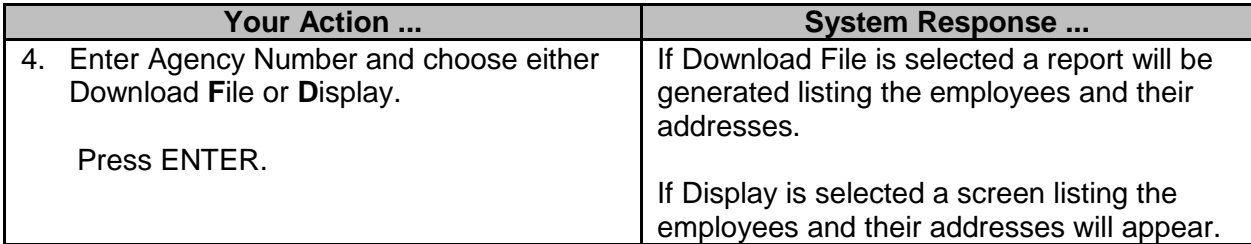

# <span id="page-18-0"></span>**Debt Deductions Report for Employees**

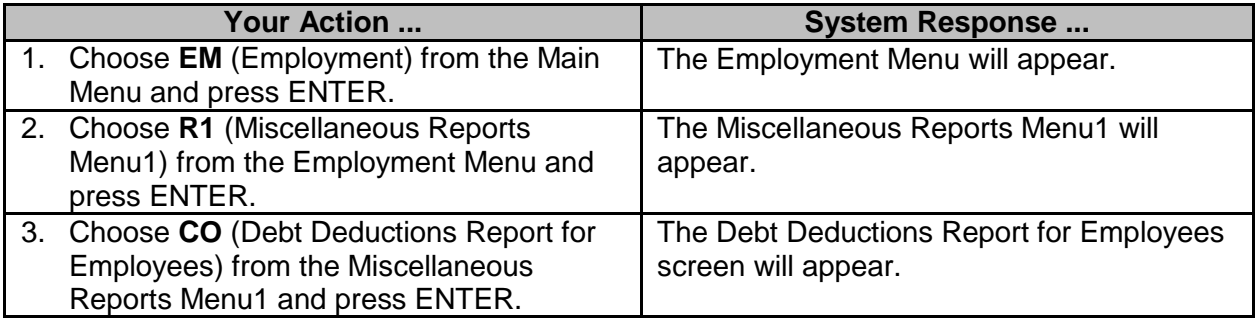

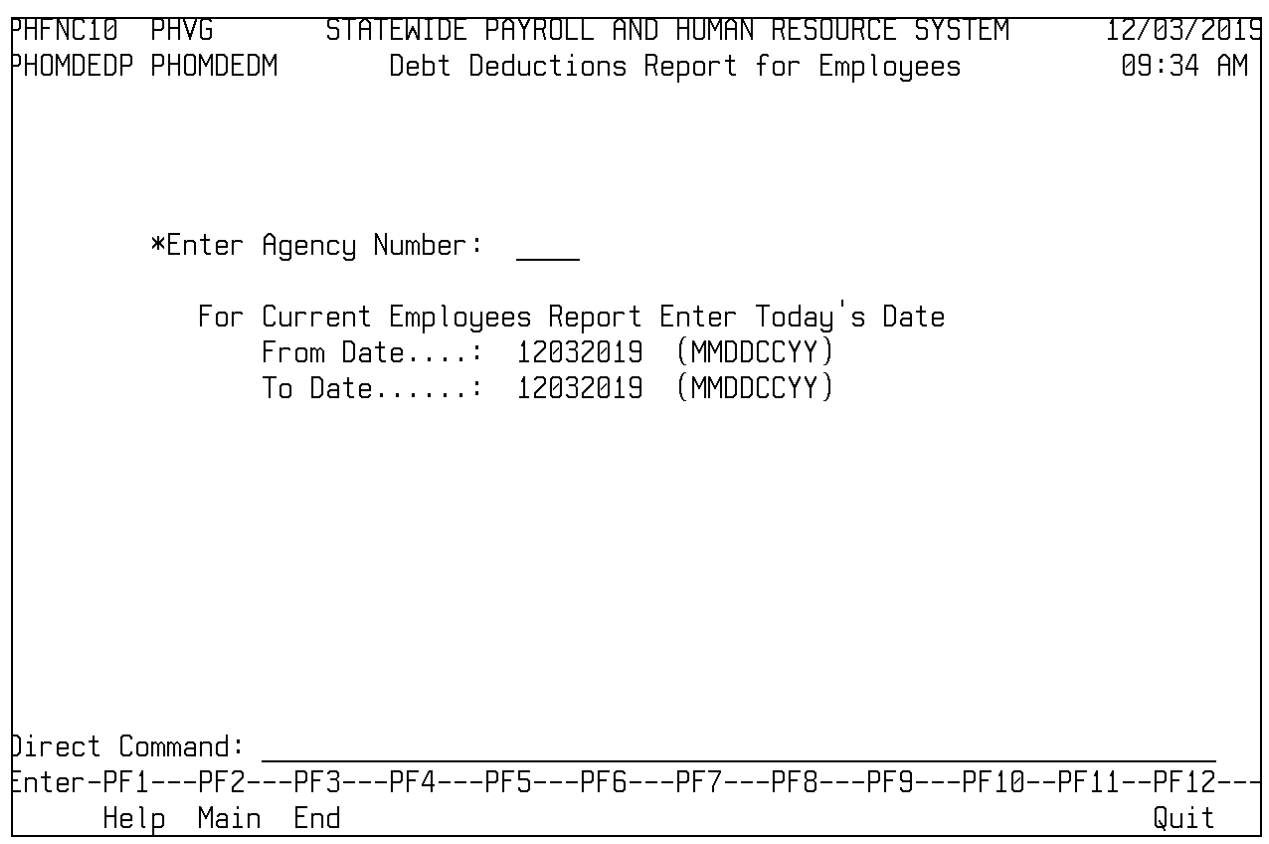

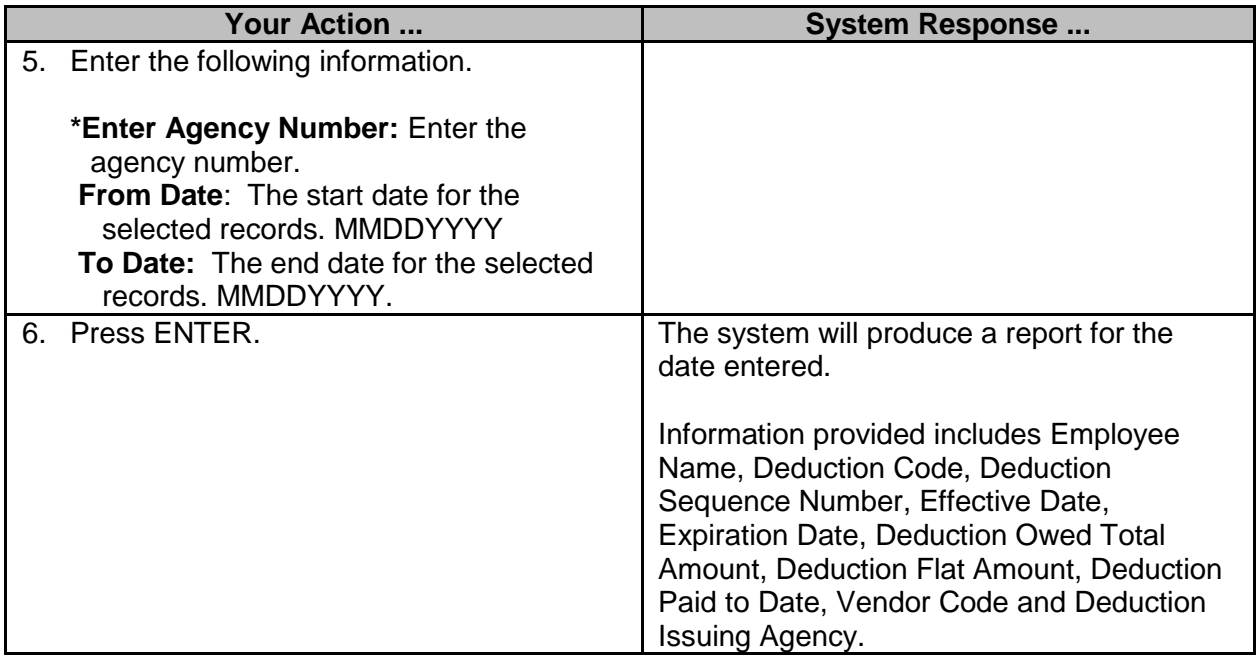

#### <span id="page-19-0"></span>**Miscellaneous Reports Menu2**

## <span id="page-19-1"></span>**Agency Turnover Rate/Job Classification**

The Agency Turnover Rate/Job Classification screens are used to generate reports of the turnover rate for specific occupations within an agency or among all agencies for a selected date range.

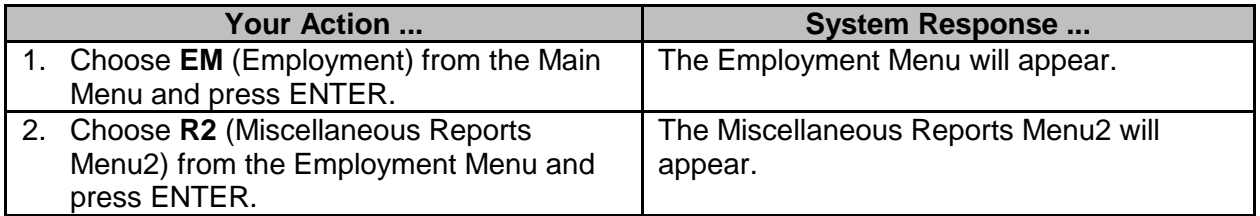

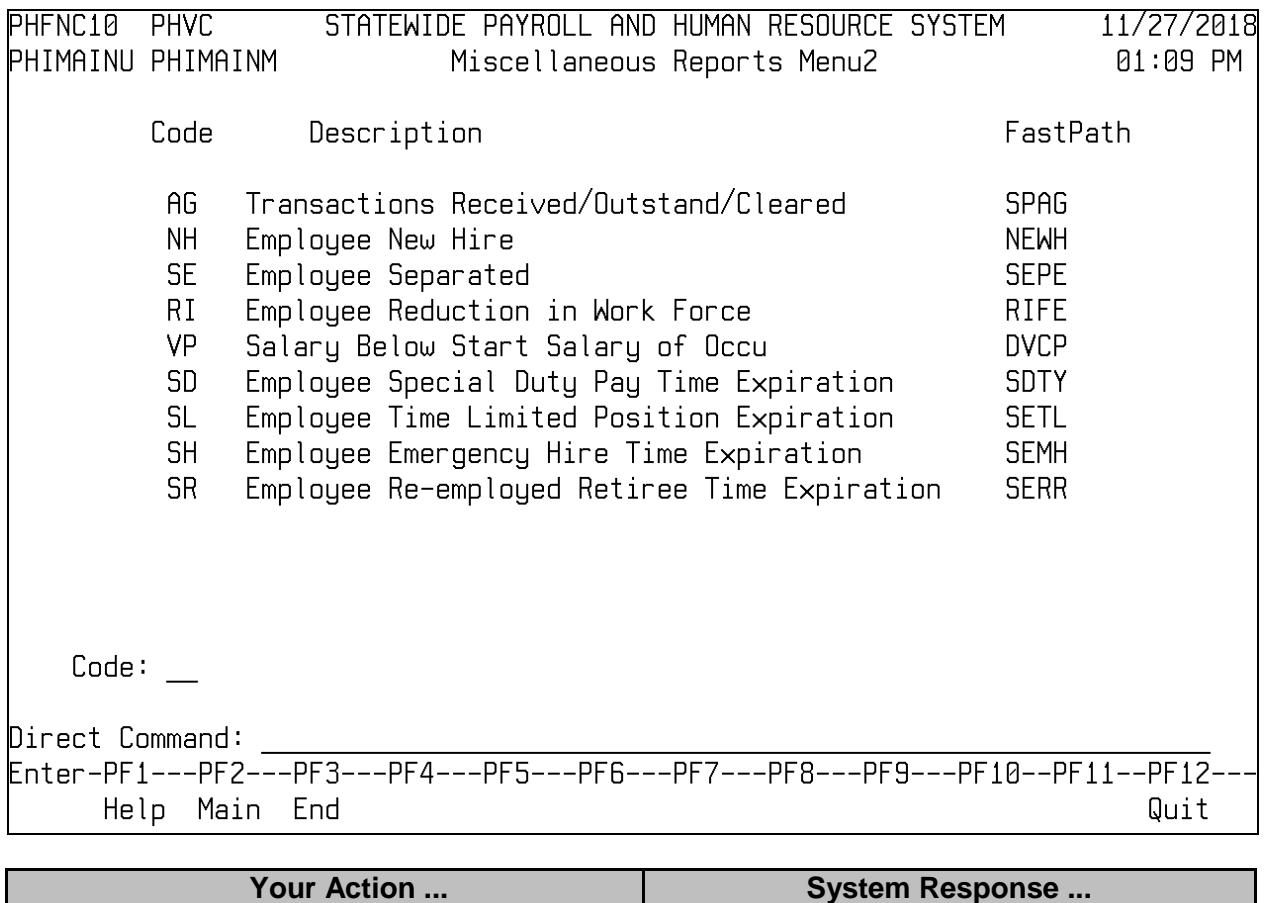

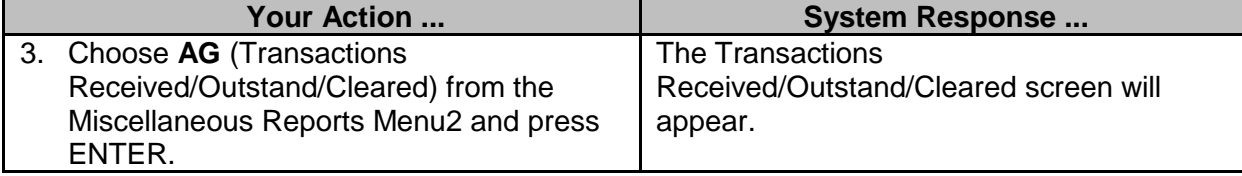

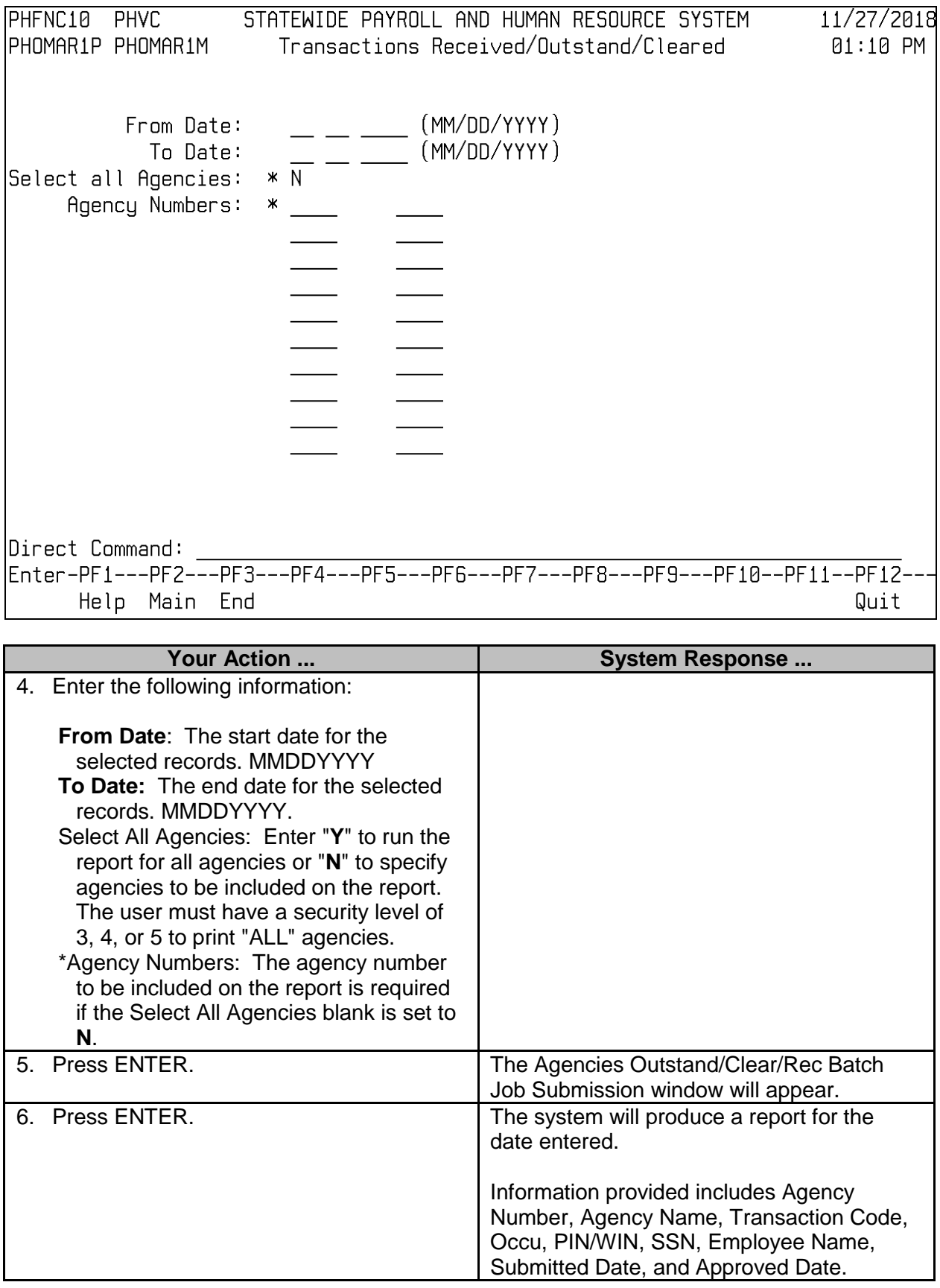

### <span id="page-22-0"></span>**Employee New Hire**

The Employee New Hire screen is used to generate a report of all new hires for an agency or all agencies in a specified date range.

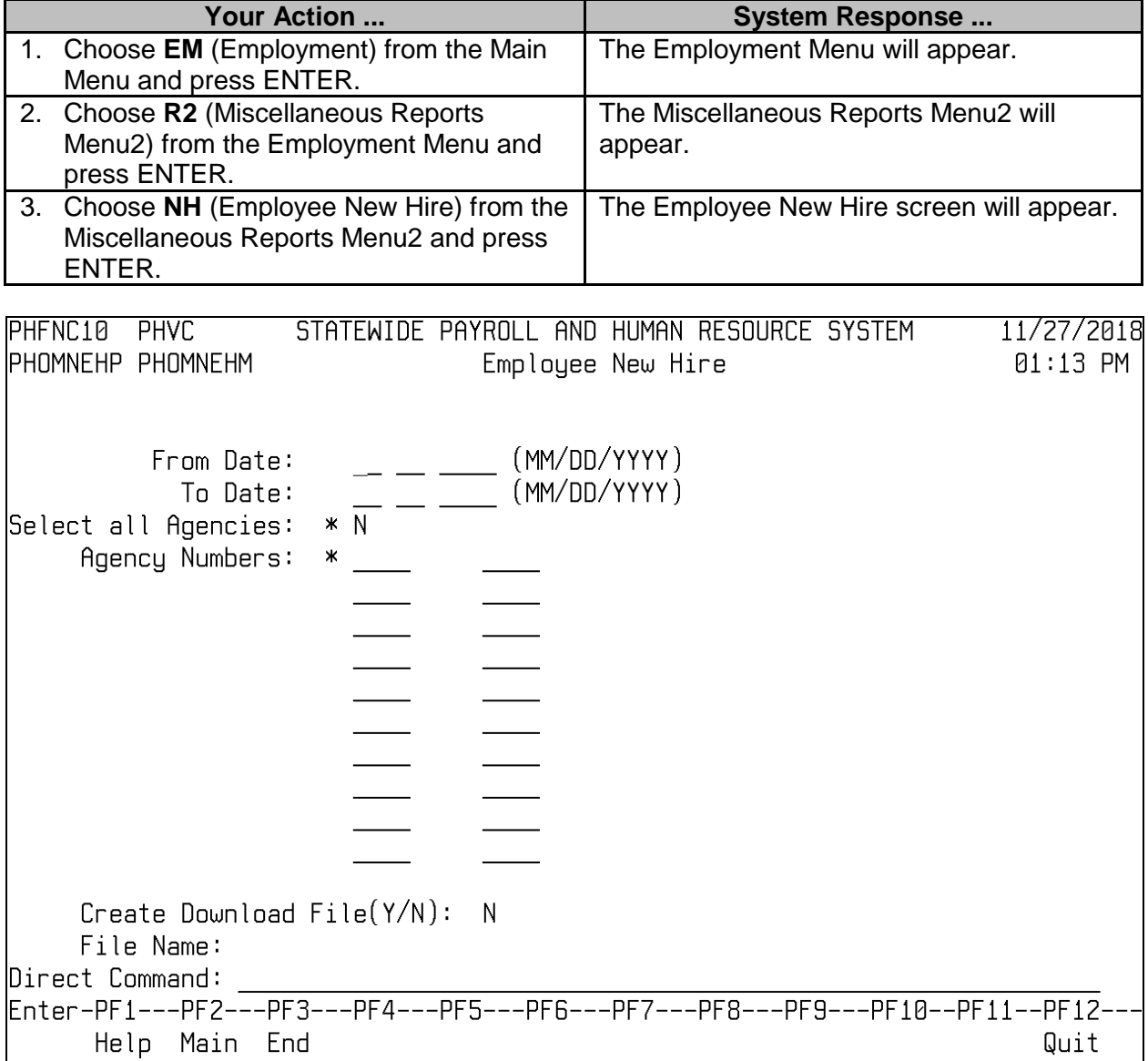

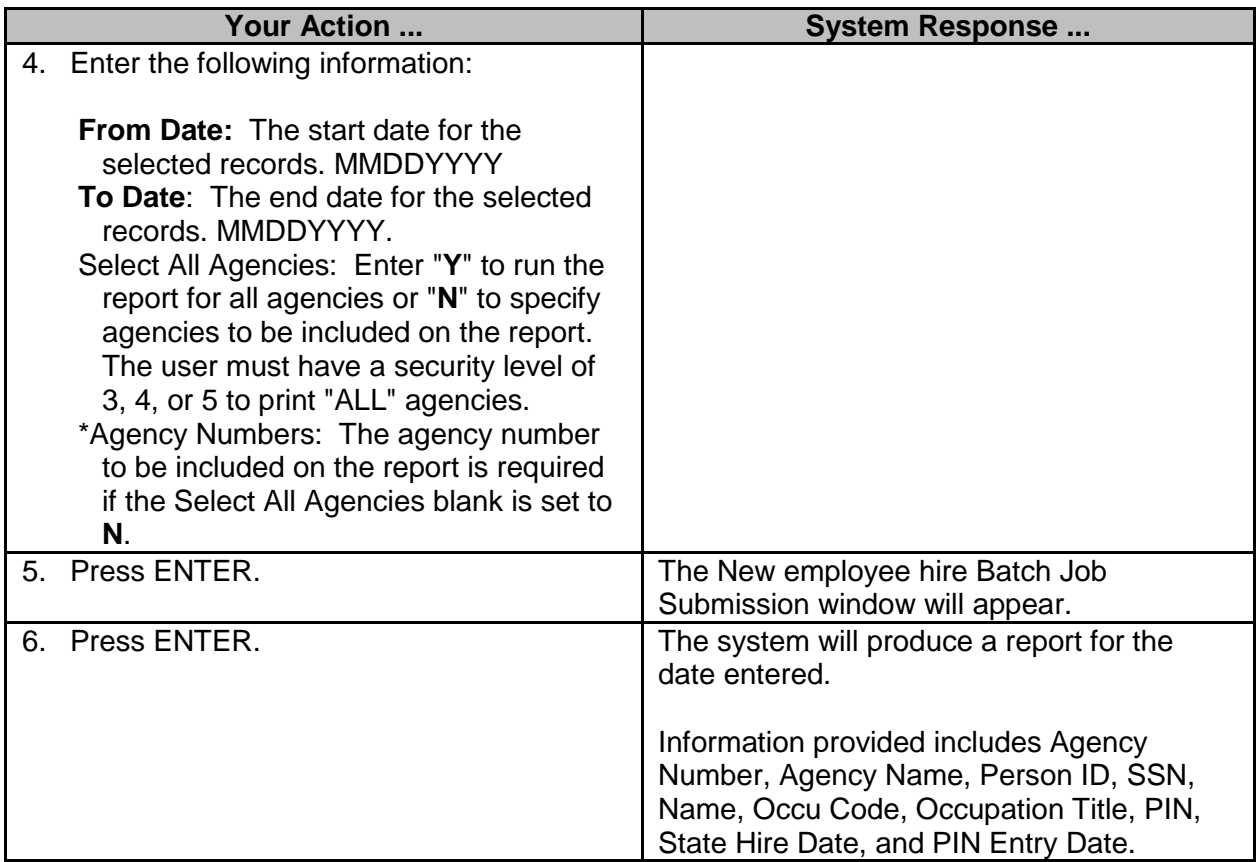

## <span id="page-23-0"></span>**Employee Separated**

The Employees Separated screen is used to generate a report of all separations for an agency or all agencies in a specified date range.

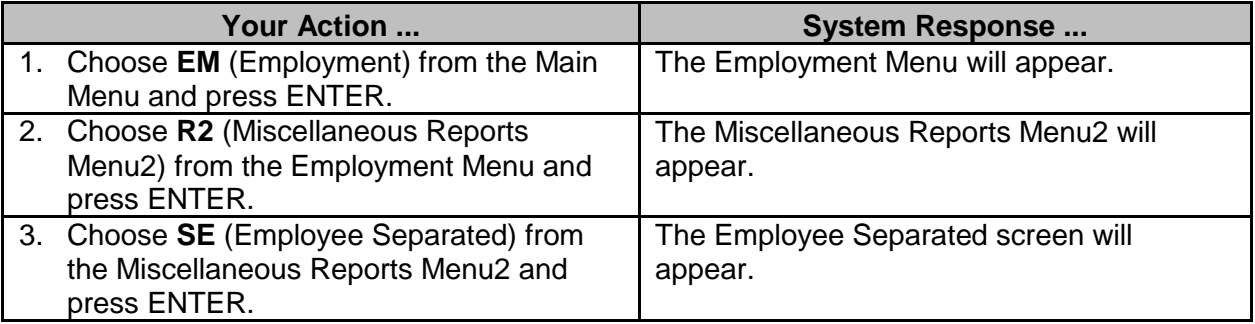

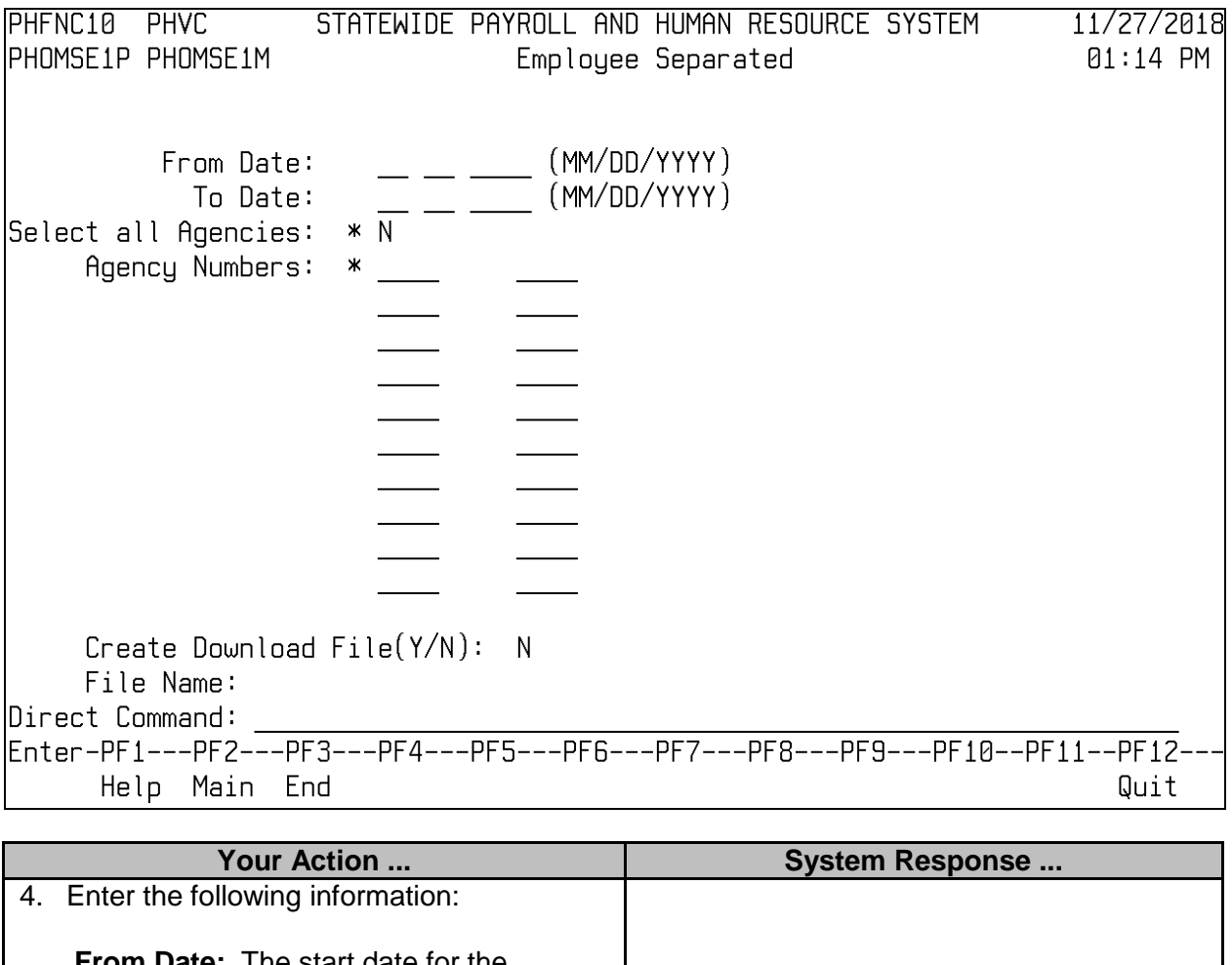

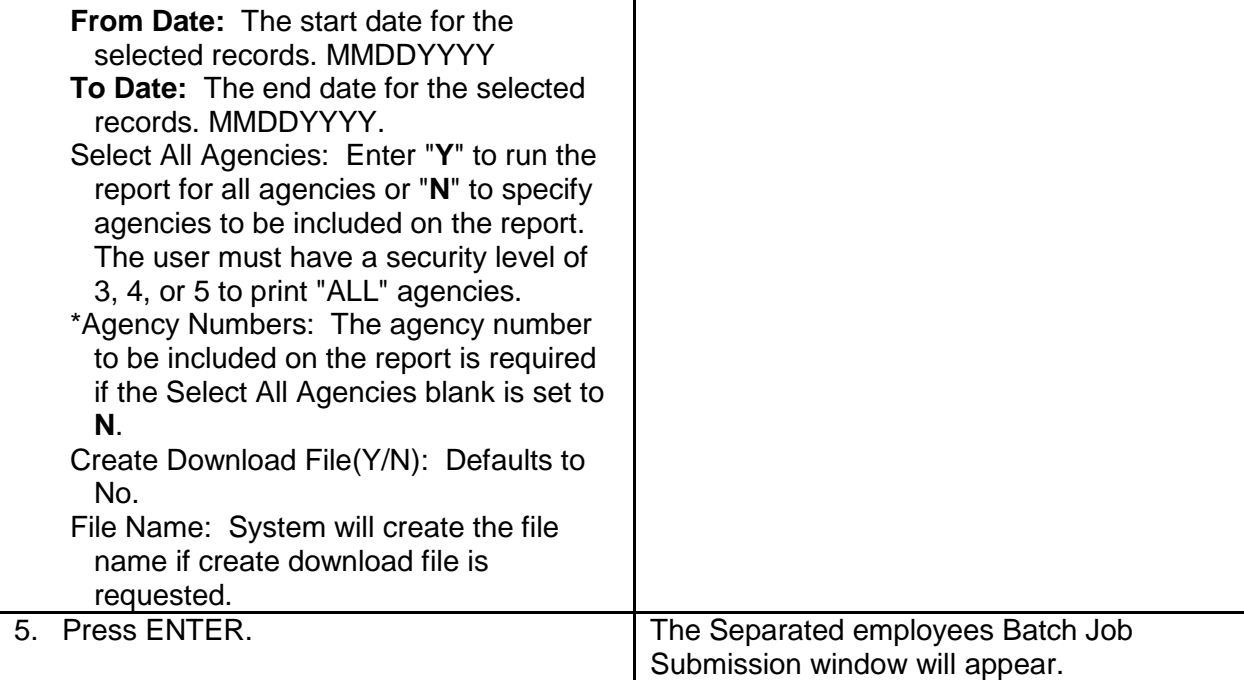

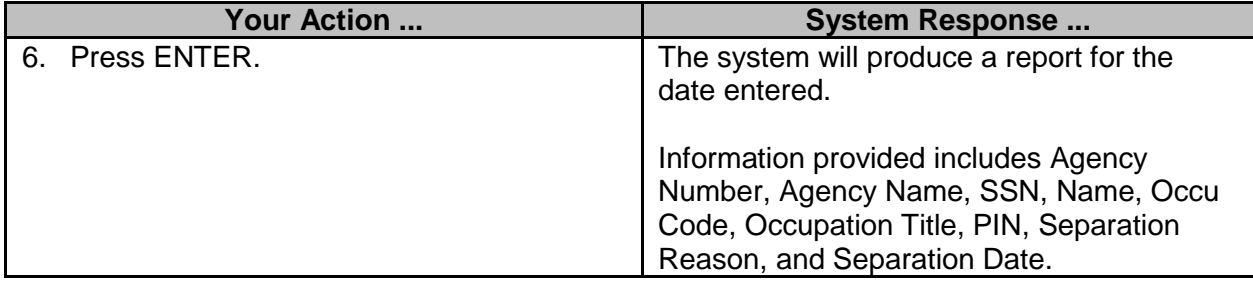

#### <span id="page-25-0"></span>**Employee Reduction in Work Force**

The Employee Reduction in Work Force screen is used to generate a report of employees who have been separated due to a reduction in the work force for selected agencies or for all agencies in a specified date range.

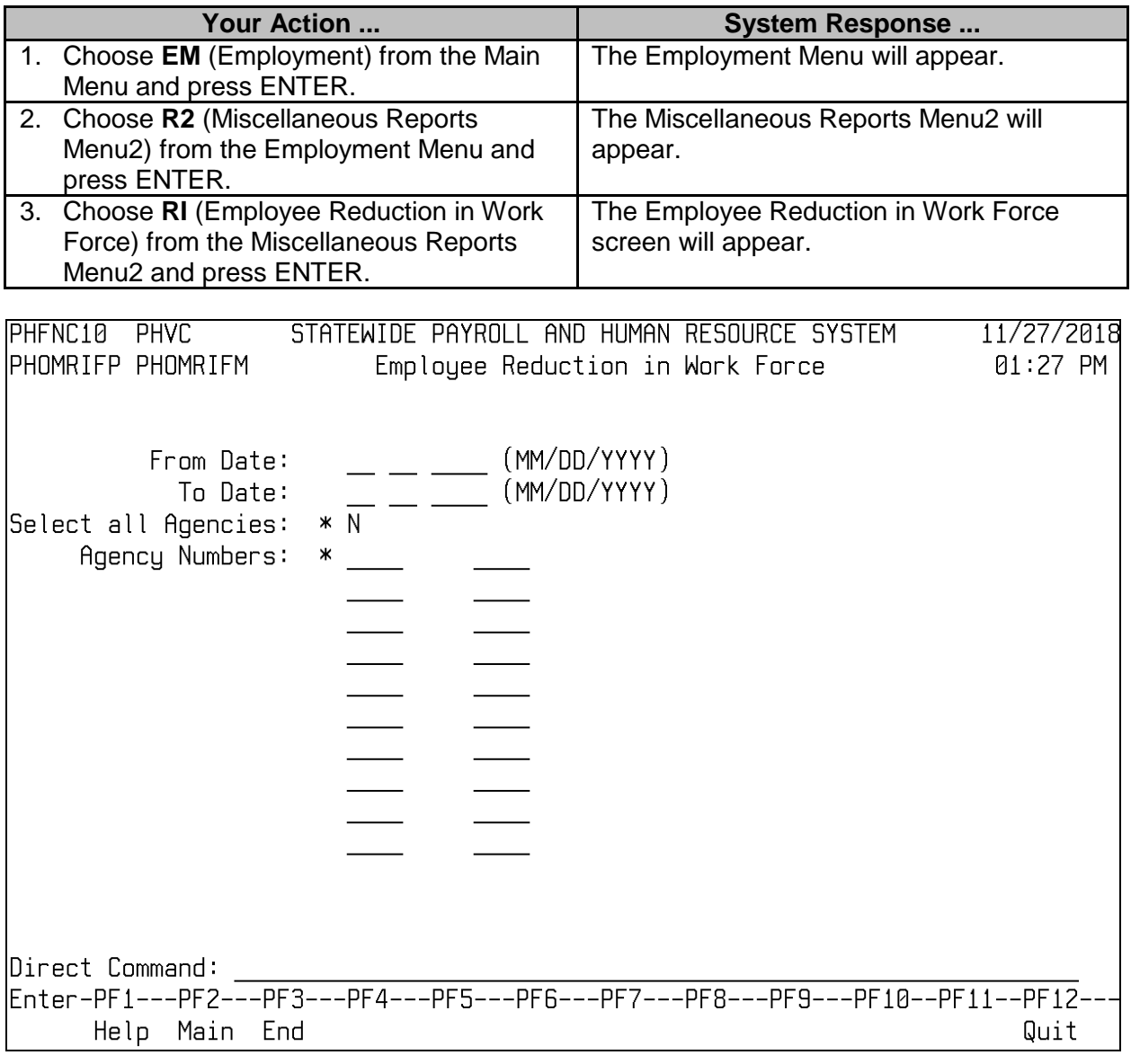

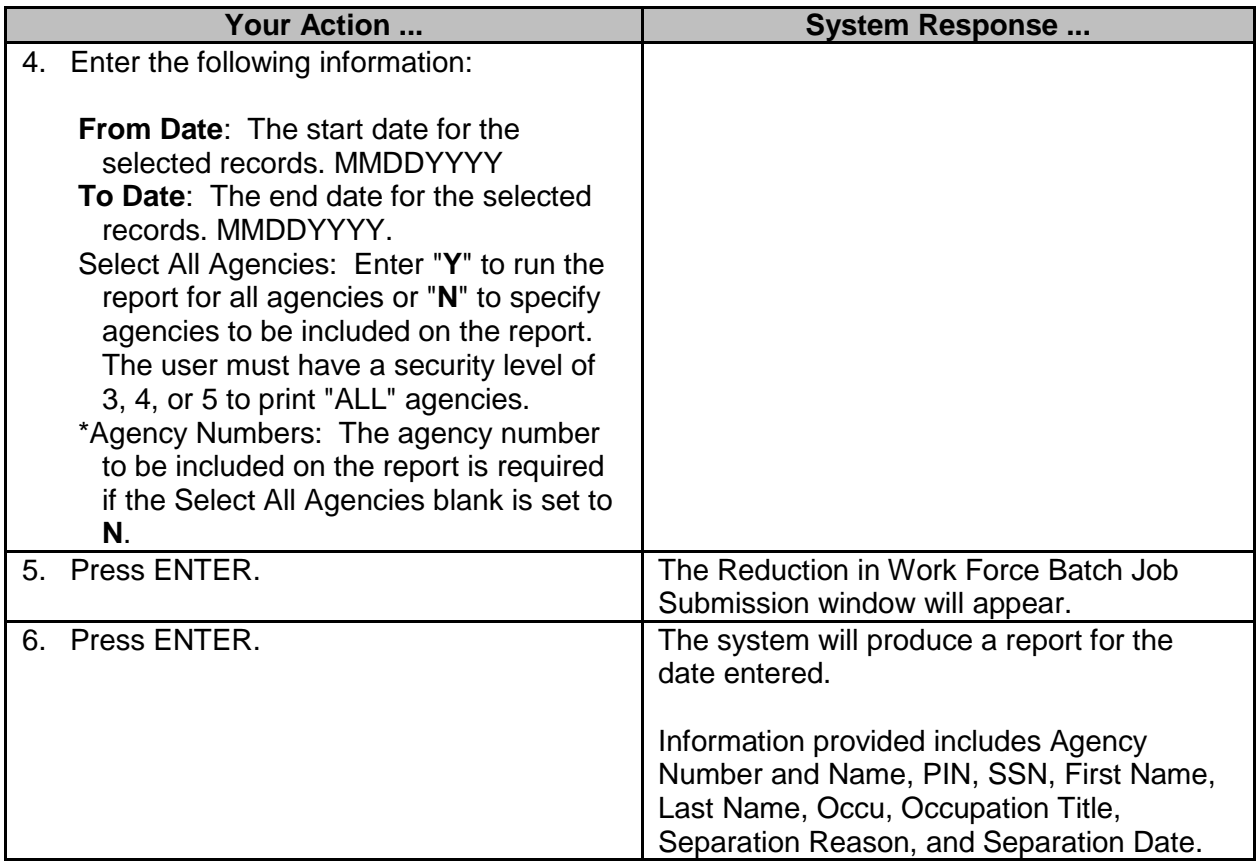

#### <span id="page-26-0"></span>**Salary Below Start Salary of Occu**

The Salary Below Start Salary of Occu screen is used to generate a report of all employees with salaries below the designated starting salary for the applicable occupation.

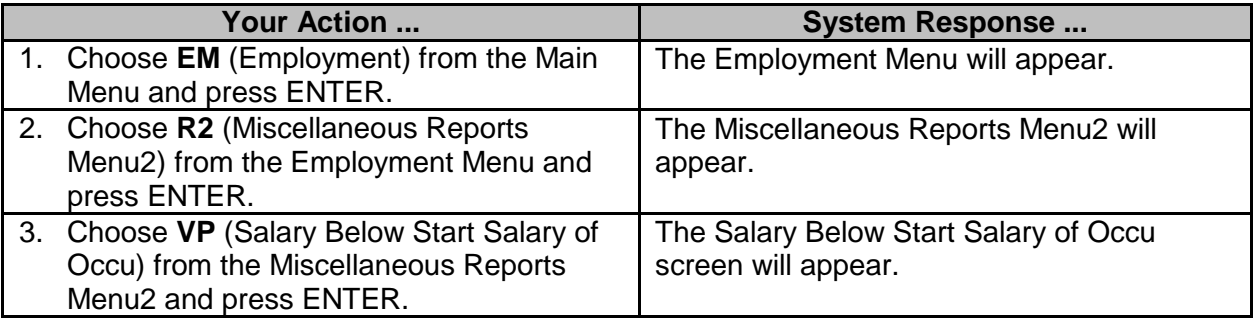

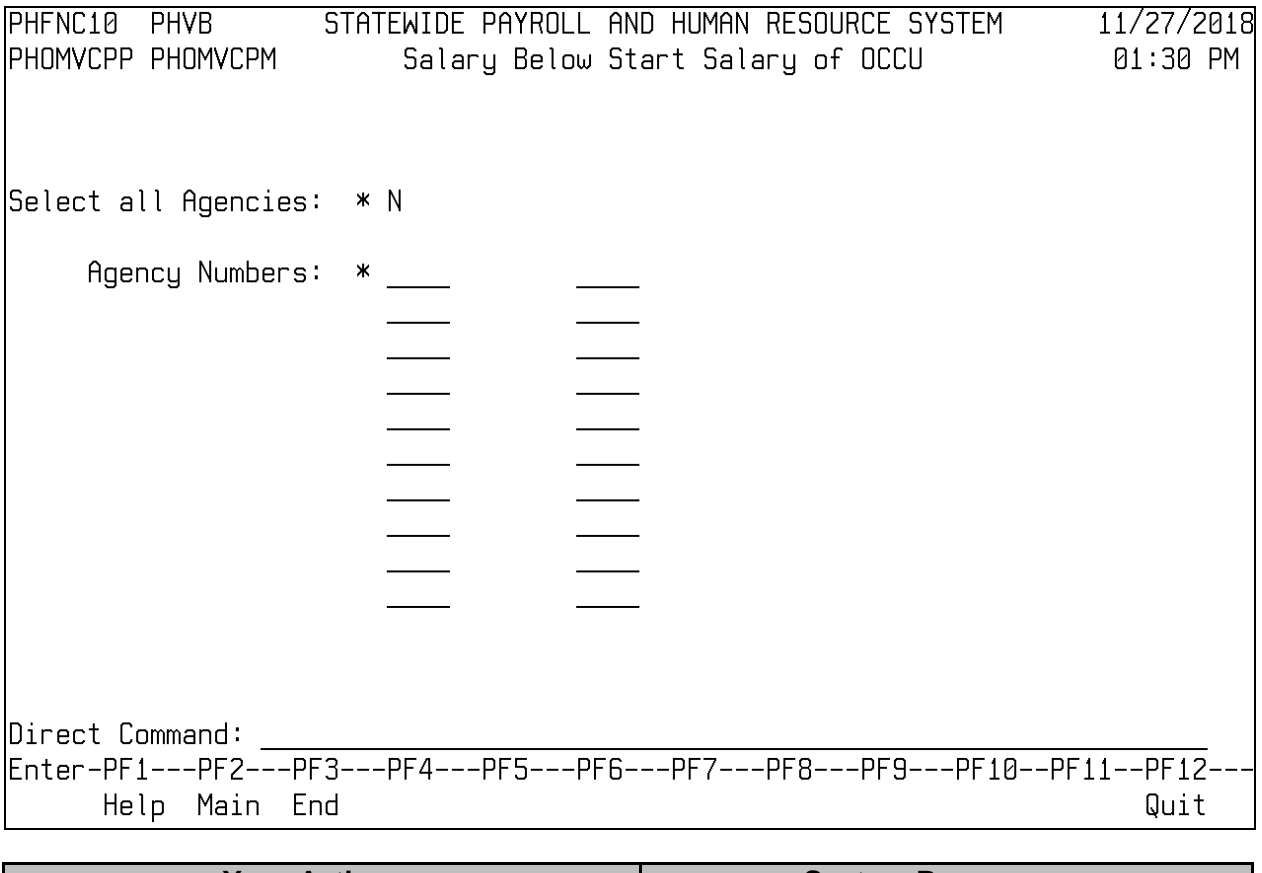

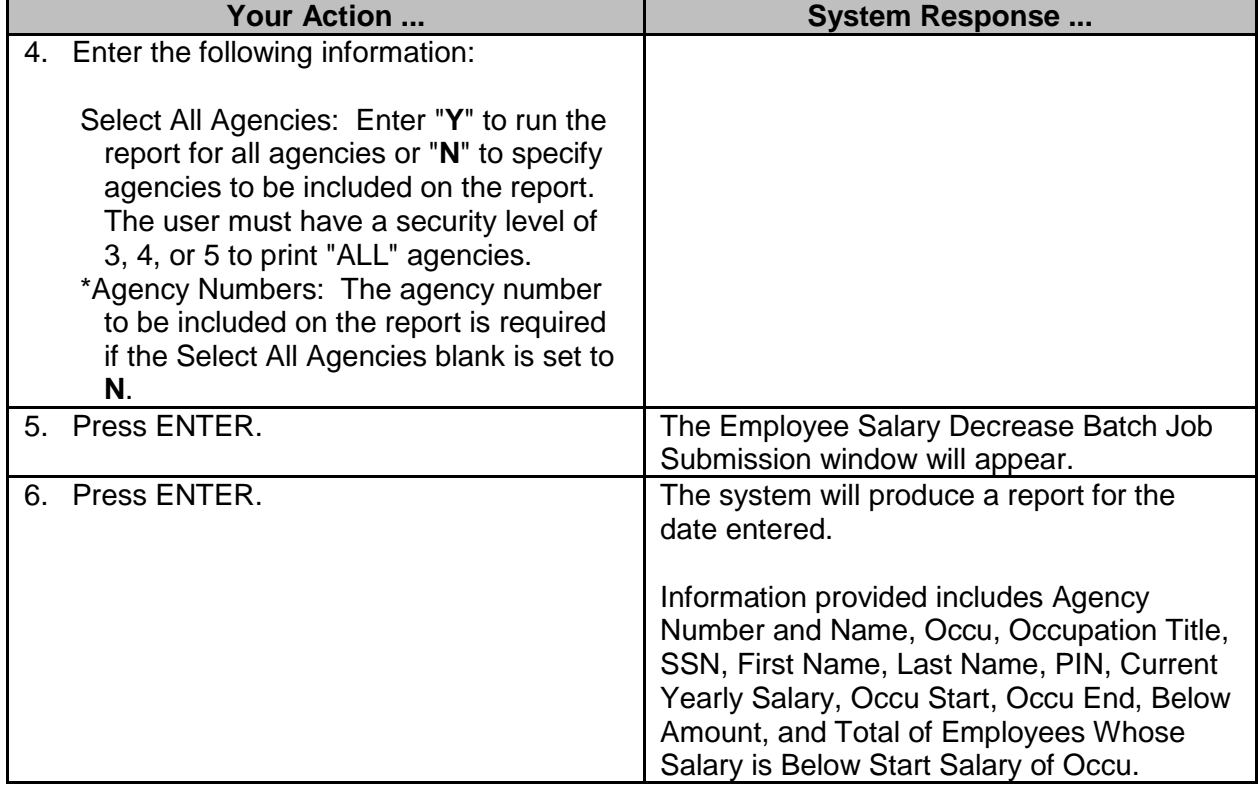

### <span id="page-28-0"></span>**Employee Special Duty Pay Time Expiration**

The Employee Special Duty Pay Time Expiration screen is used to generate a report of employees receiving special duty pay and the date of expiration for the special duty pay for selected agencies or for all agencies over a specified date range.

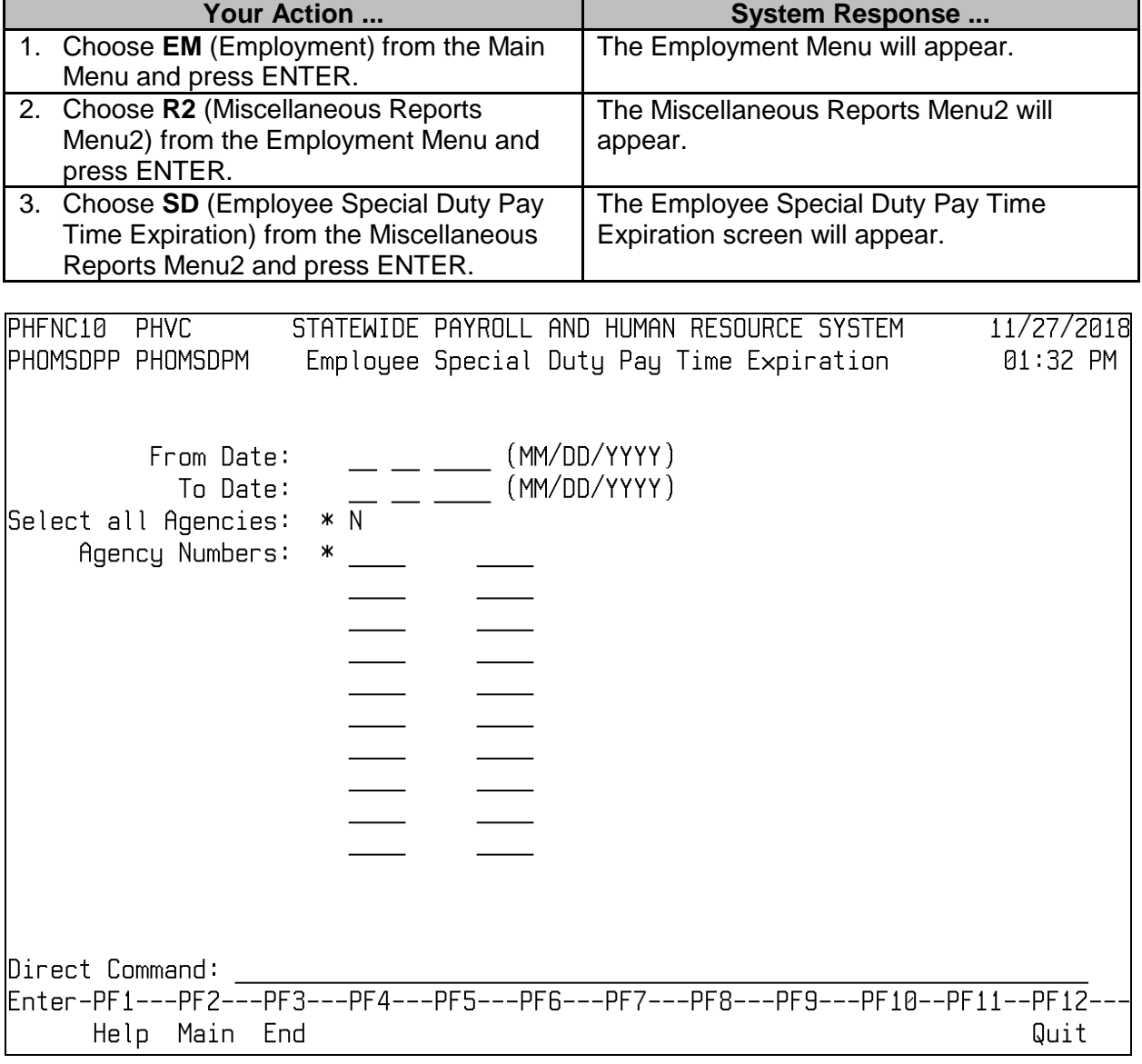

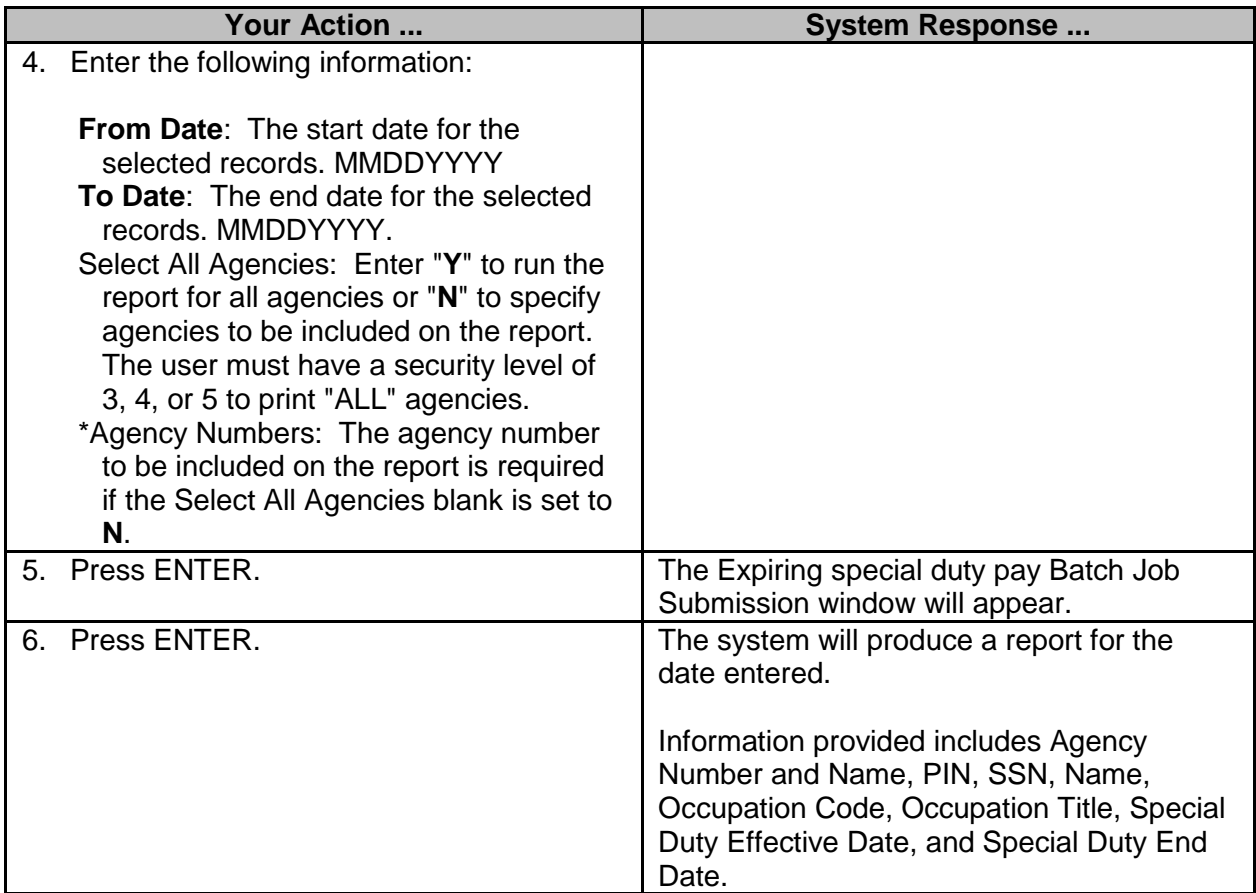

## <span id="page-29-0"></span>**Employee Time Limited Position Expiration**

The Employee Time-Limited Position Expiration screen is used to generate a report of employees with time-limited position expirations for an agency or all agencies in a specified date range. This would include employees whose position is funded through grants or other funding that has a time expiration date.

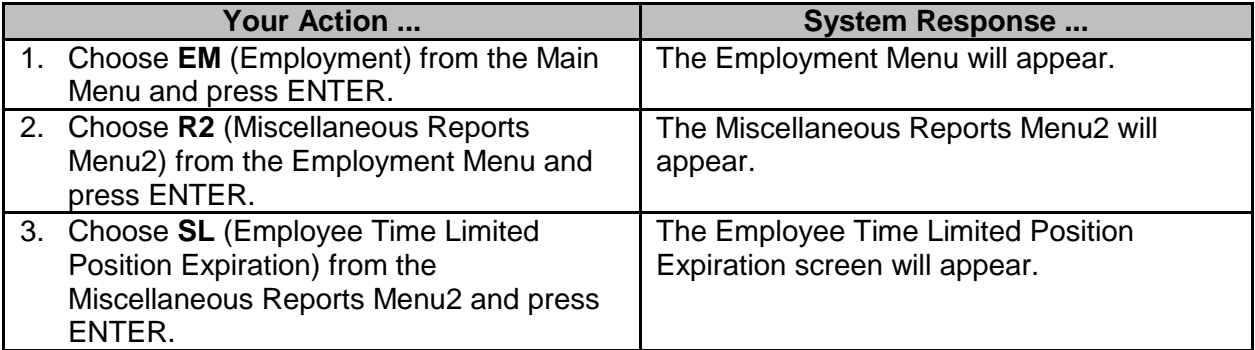

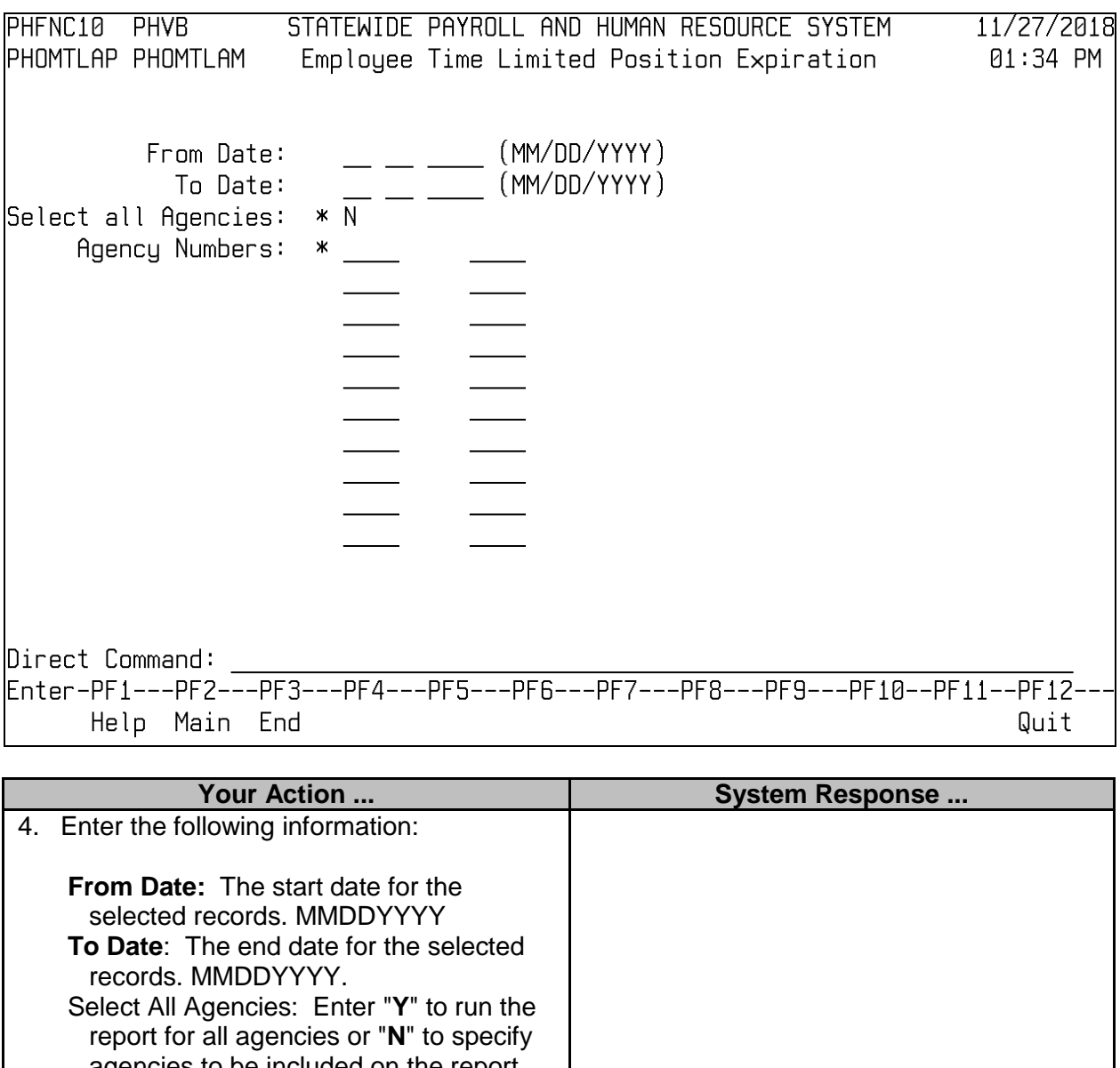

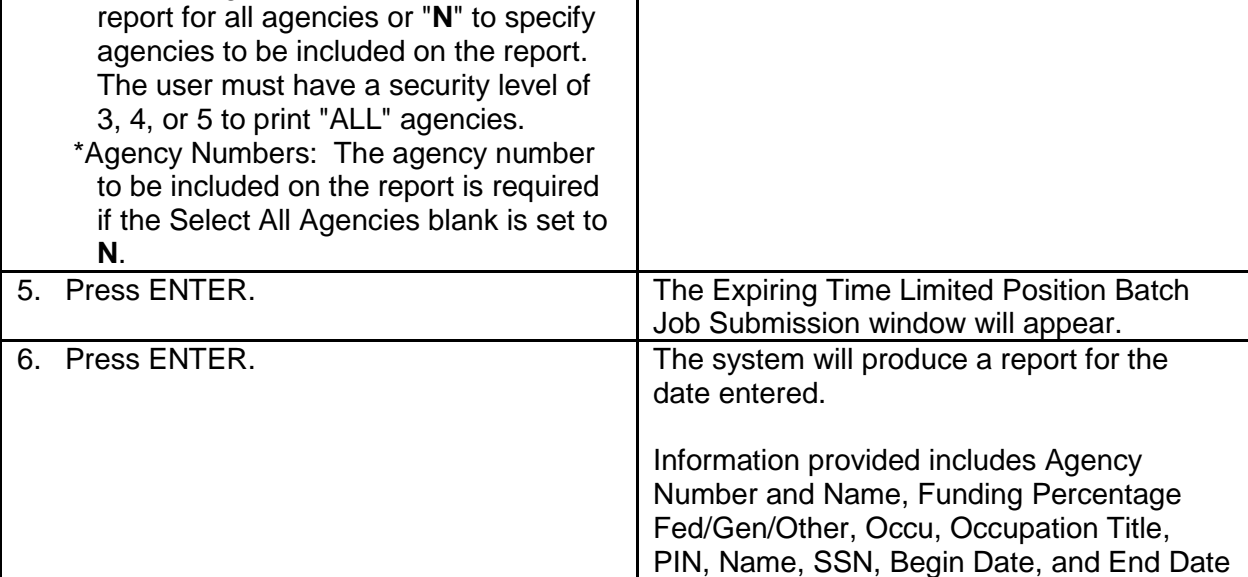

#### <span id="page-31-0"></span>**Employee Emergency Hire Time Expiration**

The Employee Emergency Hire Time Expiration screen is used to generate a report of employees hired under a time-limited emergency appointment under State Personnel Board guidelines.

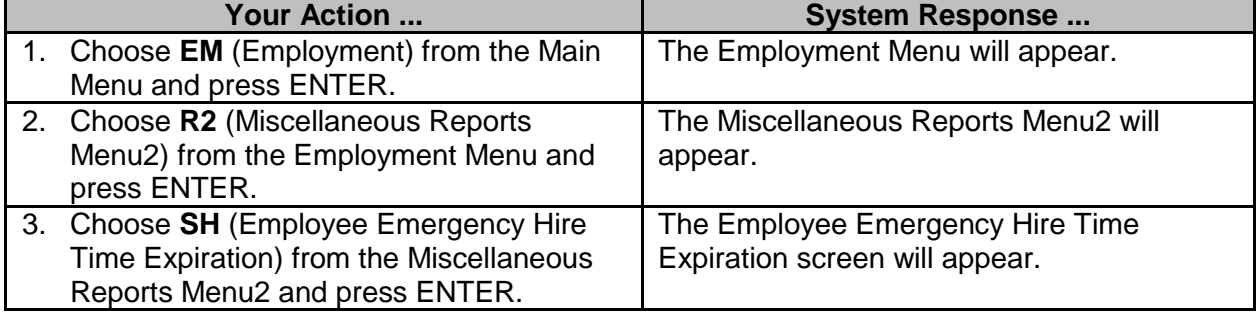

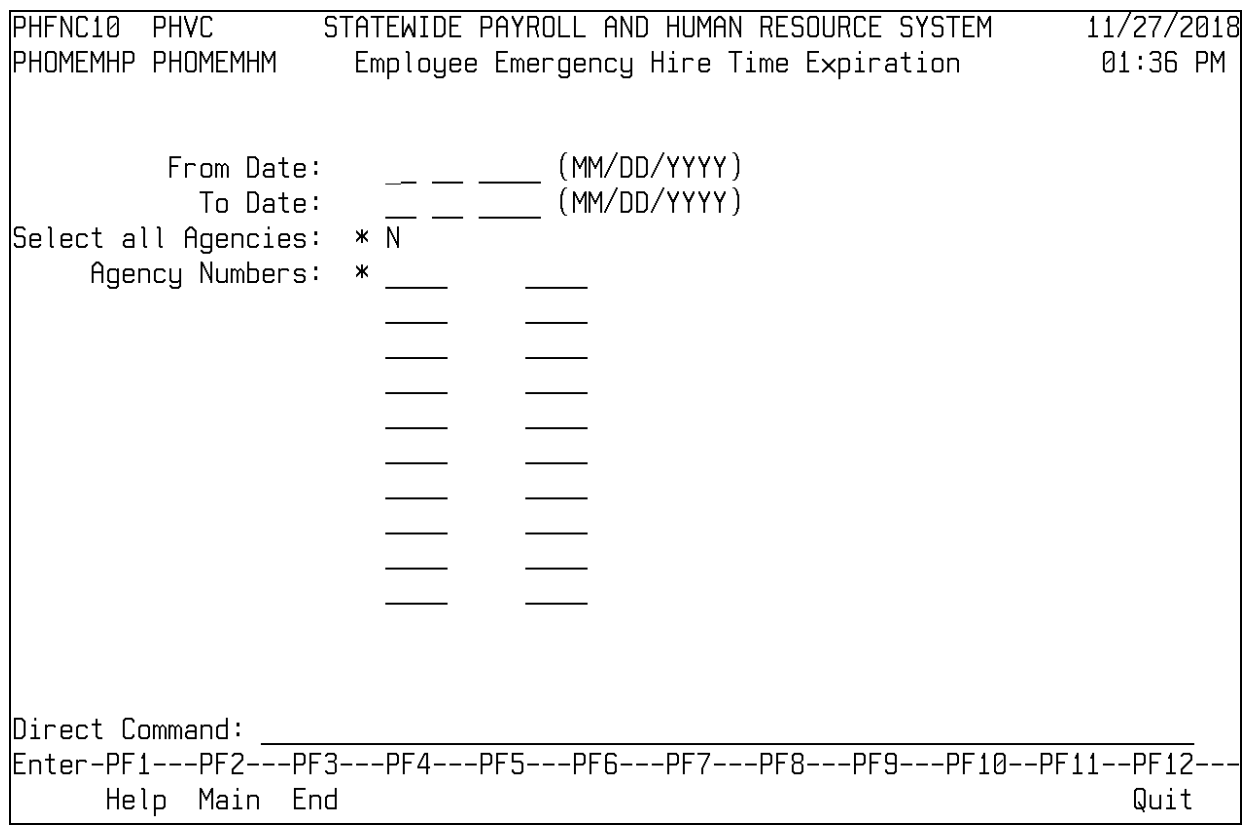

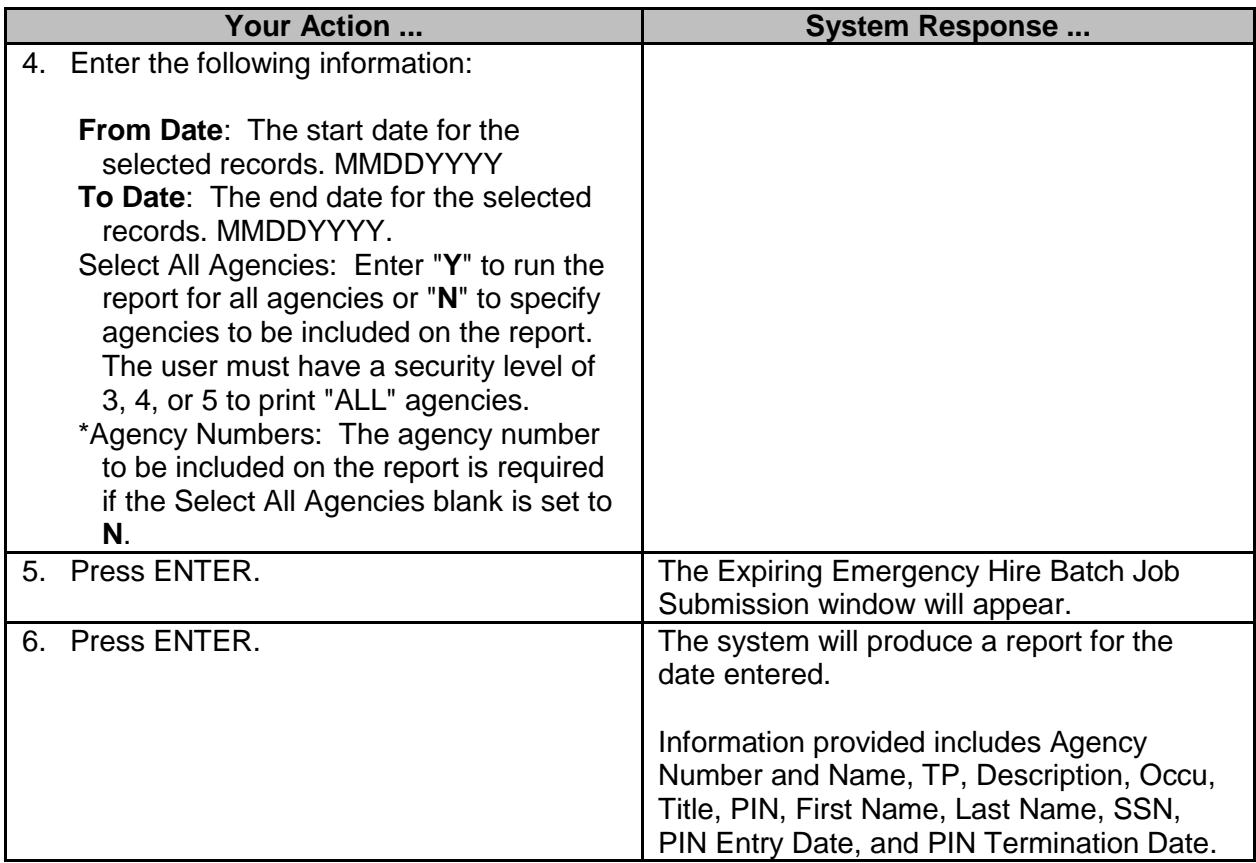

## <span id="page-32-0"></span>**Employee Re-employed Retiree Time Expiration**

The Employee Re-employed Retiree Time Expiration screen is used to generate a report of retired state employees rehired for a time-limited period under the Mississippi State Personnel Board guidelines.

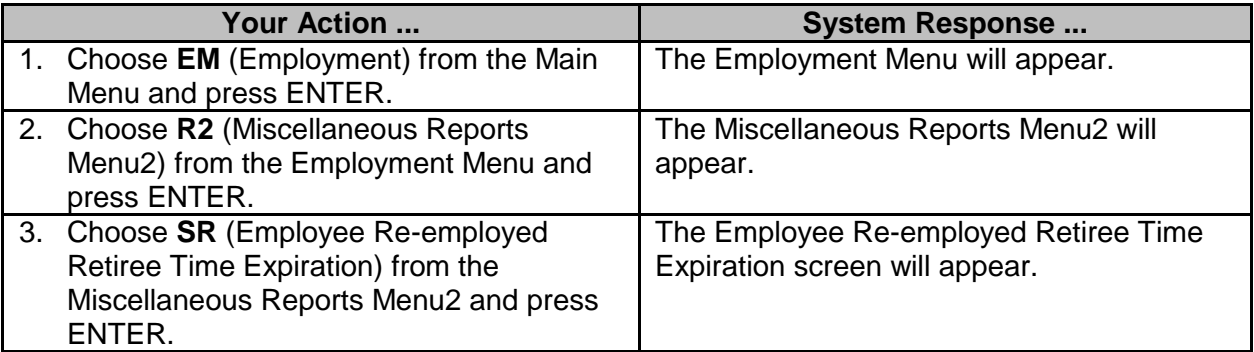

```
PHFNC10 PHV0
                          STATEWIDE PAYROLL AND HUMAN RESOURCE SYSTEM
                                                                                          01/27/2016Employee Re-employed Retiree Time Expiration
                                                                                           12:03 PM
PHOMRERP PHOMRERM
                      From Date: \frac{\ }{} \frac{\ }{} \frac{\ }{} \frac{\ }{} \frac{\ }{} \frac{\ }{} \frac{\ }{} \frac{\ }{} \frac{\ }{}(MM/DD/YYYY)<br>(MM/DD/YYYY)
                      Agency#..: \_\_Select All Agencies: N
Direct Command:
Enter-PF1---PF2---PF3---PF4---PF5---PF6---PF7---PF8---PF9---PF10--PF11--PF12---
       Help Main End
                                                                                              Quit
```
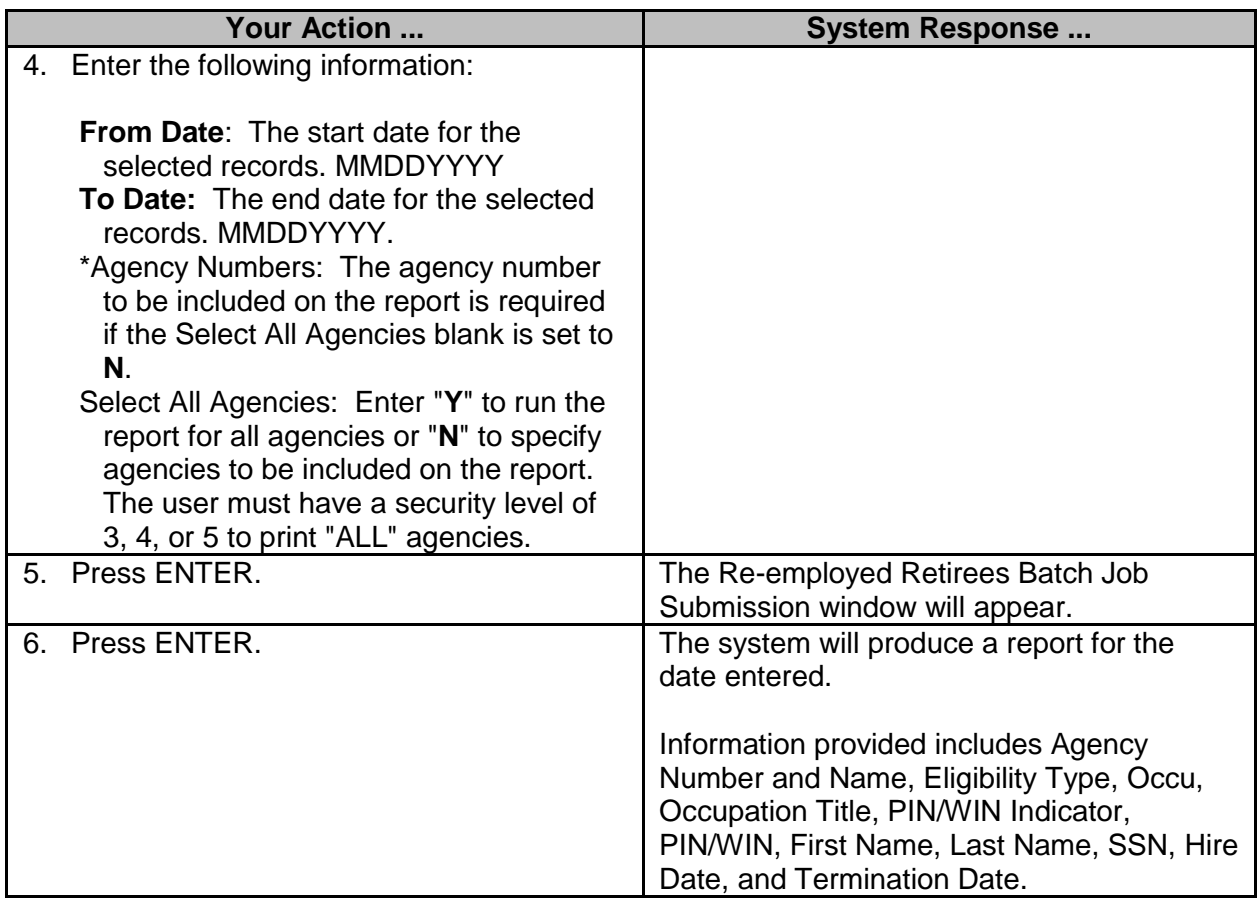